# 1. 在「税務易」服務選單上選擇「填寫僱主報税表」服務

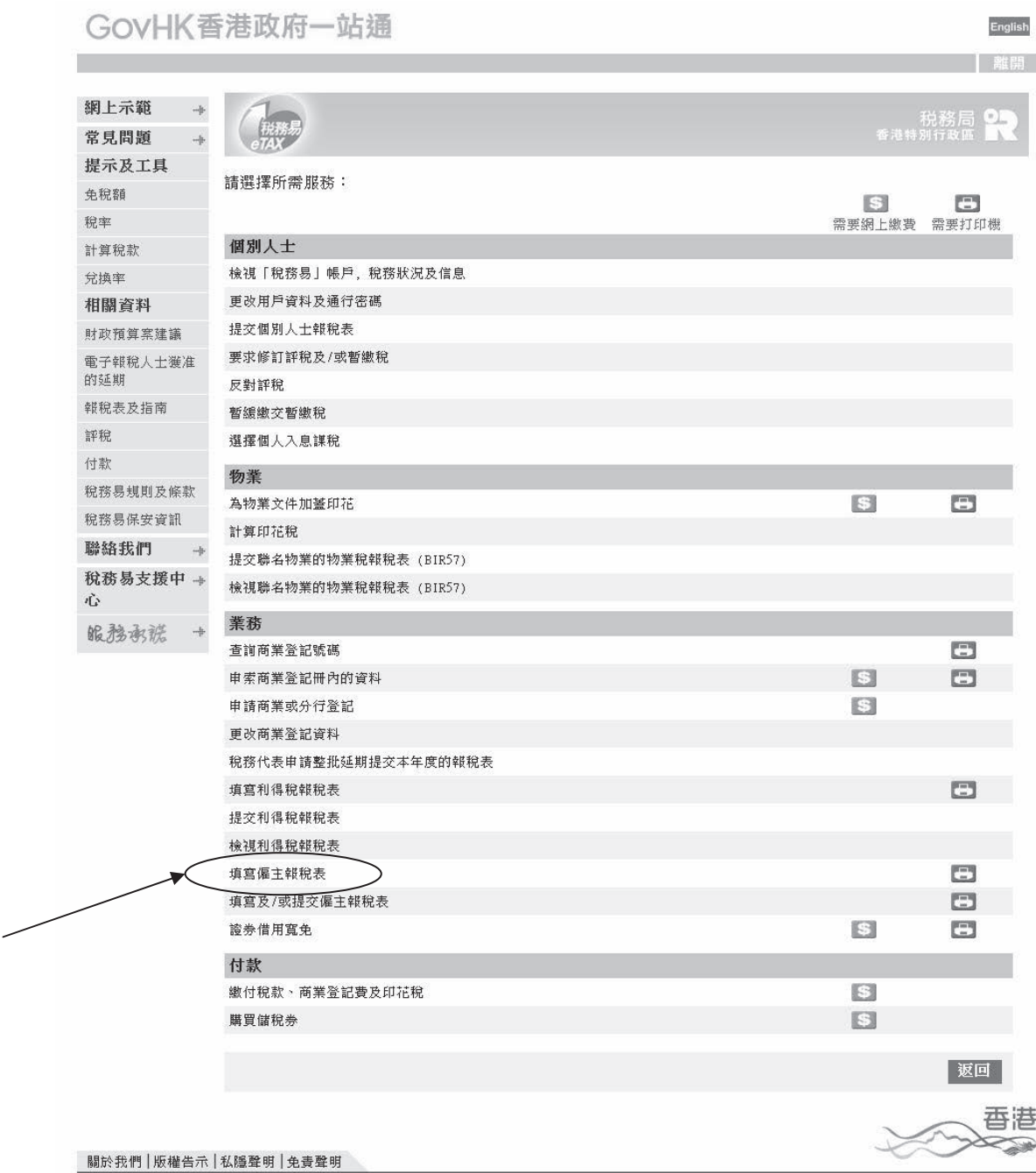

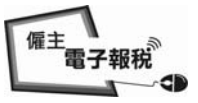

English

# 填寫僱主報稅表**/**通知書

# 1.1 閱讀步驟頁

GovHK香港政府一站通

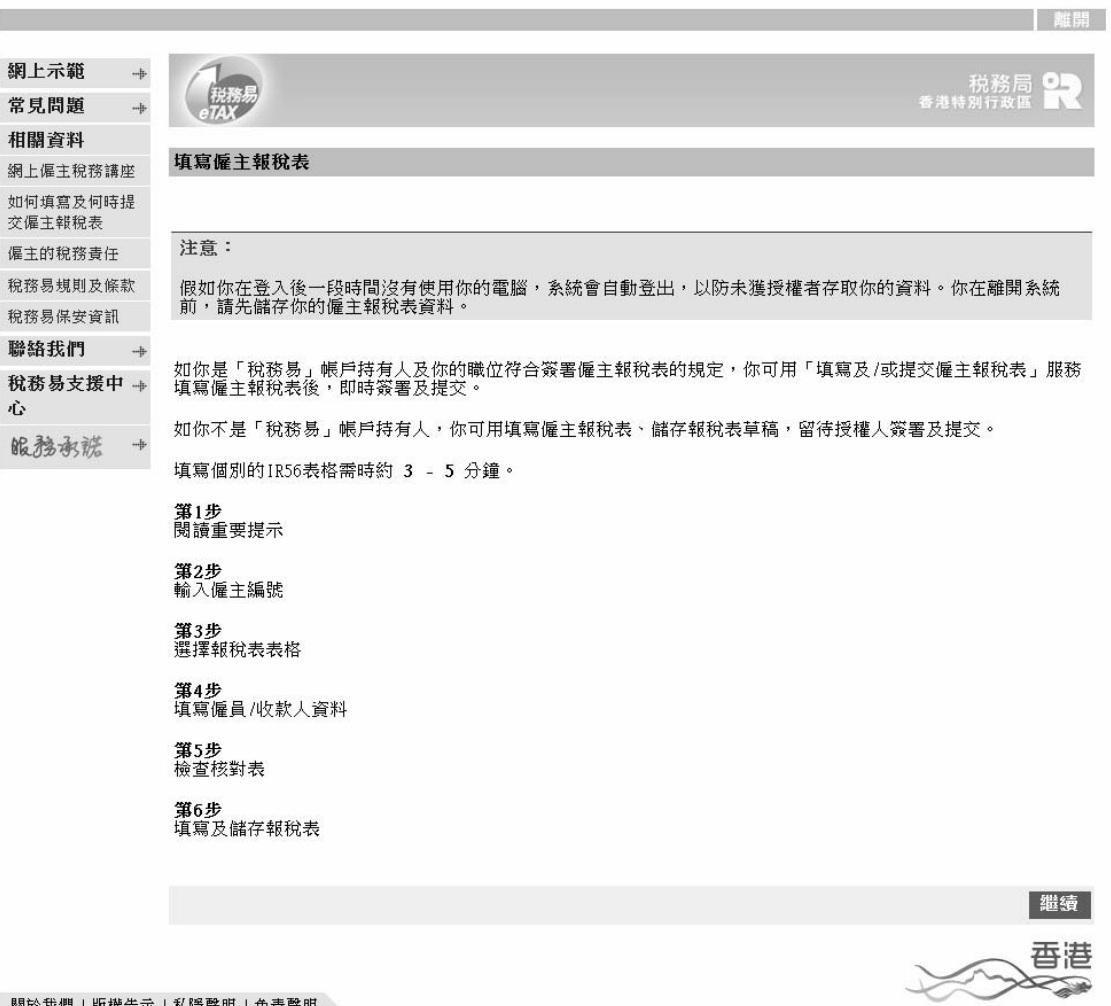

關於我們!版權告示!私隱聲明!免責聲明

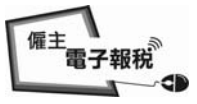

# 1.2 閱讀重要提示

GovHK香港政府一站通

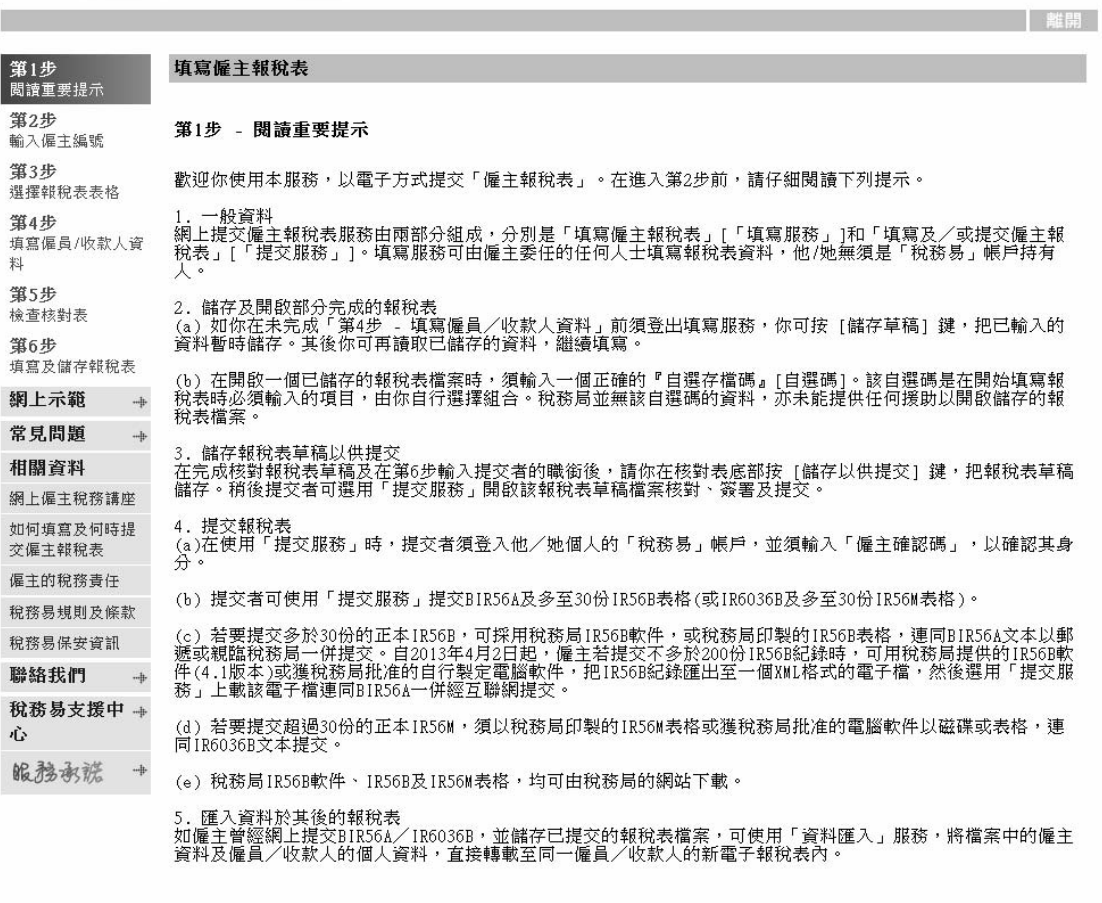

| 返回 | 繼續 |

第1步 /共6步

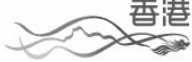

關於我們!版權告示!私隱聲明!免責聲明

催主<br>電子報税 -db

### 2. 填寫每年的僱主報稅表 **BIR56A/IR56B**

你可採用下列一種方式填寫僱主報稅表

- (a) 網上輸入填報資料;
- (b) 使用經網上提交的年度報稅表檔案滙入資料;
- (c) 上載由稅務局 IR56B 軟件或僱主自行製定電腦軟件滙出 IR56B 紀錄 的數據檔;或
- (d) 繼續填寫一個部份完成的報稅表。

催主<br>電子報税 -db

#### 2.1 網上輸入填報資料

選擇「開始填寫報稅表」及「輸入填報資料」鍵。

### GOVHK香港政府一站通

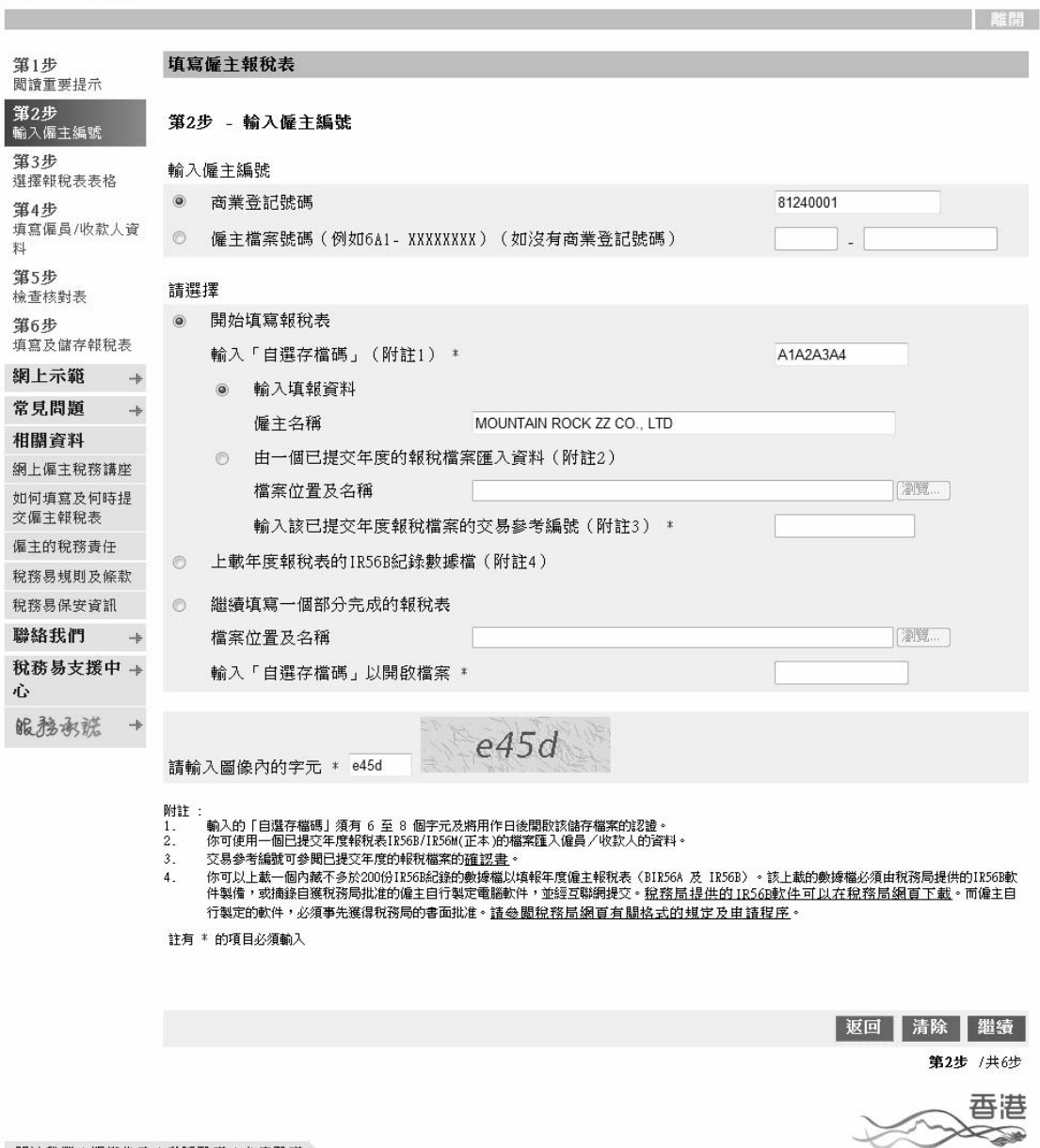

#### 關於我們 | 版權告示 | 私隱聲明 | 免責聲明

## 附註

每次在開始填寫新的報稅表時,必須輸入一個自行選擇的 6 至 8 個字元組 成的「自選存檔碼」。該「自選存檔碼」將用作日後開啓報稅表草稿檔案 的驗證。

 $\ast$ 

催主<br>電子報税 -db

English 離開

#### 填寫僱主報稅表**/**通知書

#### 2.1.1 選擇填寫報稅表的表格類別

GovHK香港政府一站通

在「年度報稅表/通知書」下選擇第一項「BIR56A - 年度僱員薪酬及 退休金報稅表」。選擇截至 3月31日的「年度」。然後,按「繼續」鍵。 如選擇了「BIR56A[無須提交 IR56B]」,系統則不會顯示 IR56B 的輸入 螢幕。你會直接被轉至「第6步 填寫及儲存報稅表 - 輸入僱主聯絡資 料」螢幕(見本指南第 2.1.8 段) 。

#### 第1步<br>関讀重要提示 填寫僱主報稅表 **第2步**<br>輸入偏主編號 第3步 - 選擇報稅表表格 第3步 う。<br>選擇報稅表表格 第4步 <sub>請</sub>選擇以下基中一項:

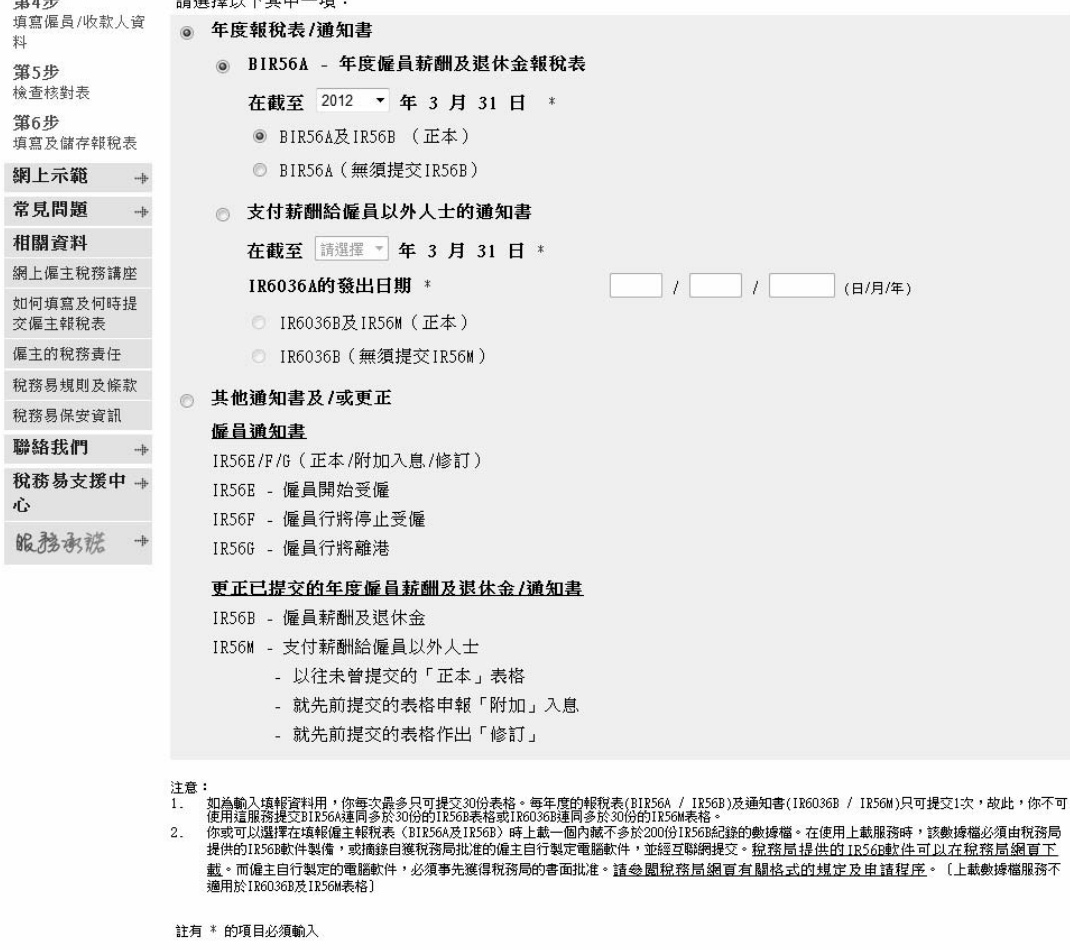

關於我們 | 版權告示 | 私隱聲明 | 免責聲明

香港 Ñ

返回 | 繼續 | 第3步 /共6步

## 2.1.2 填寫 IR56B - 輸入螢幕第 1/3 頁「僱員資料」

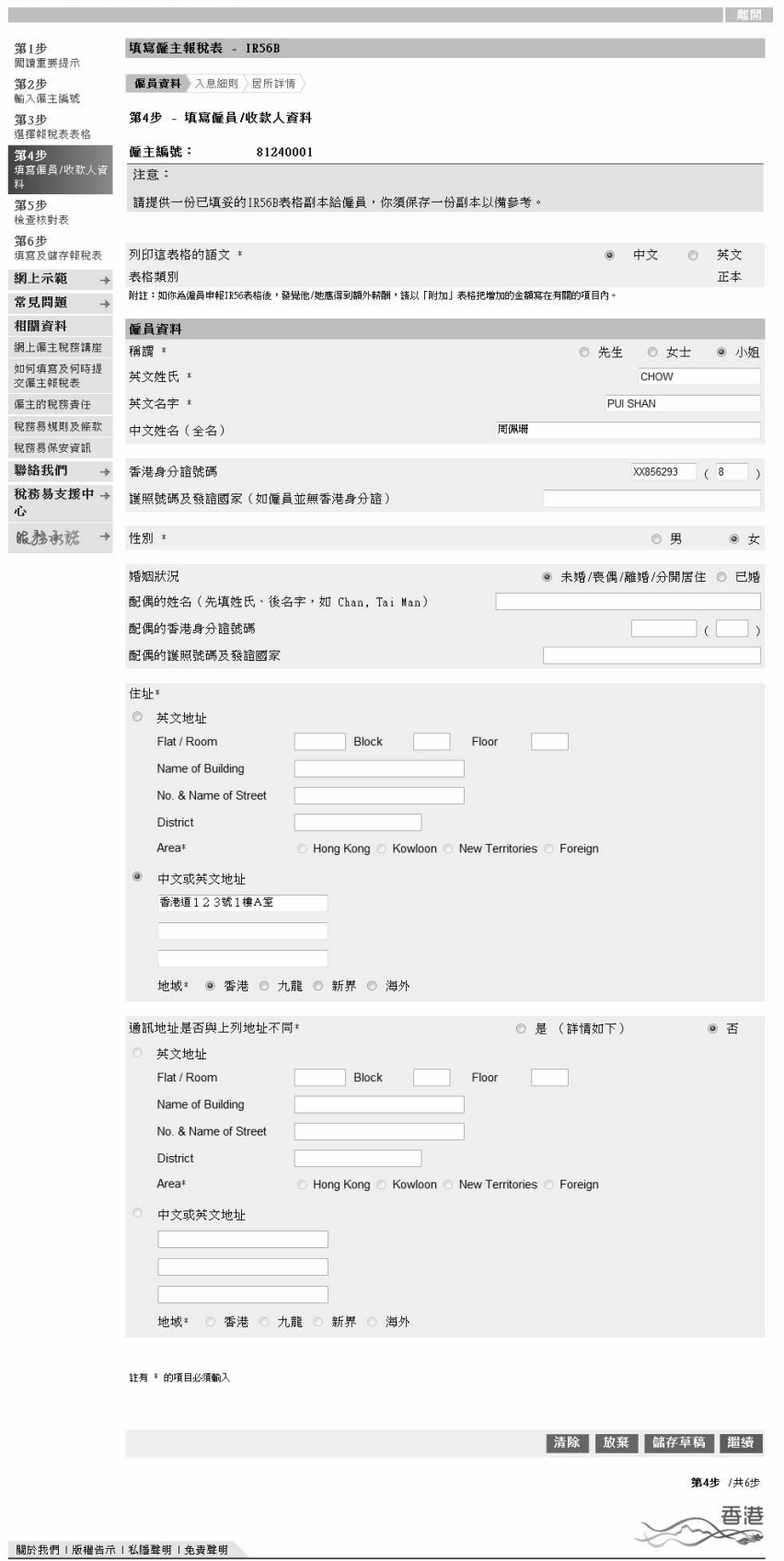

# 2.1.3 填寫 IR56B - 輸入螢幕第 2/3 頁「入息細則」

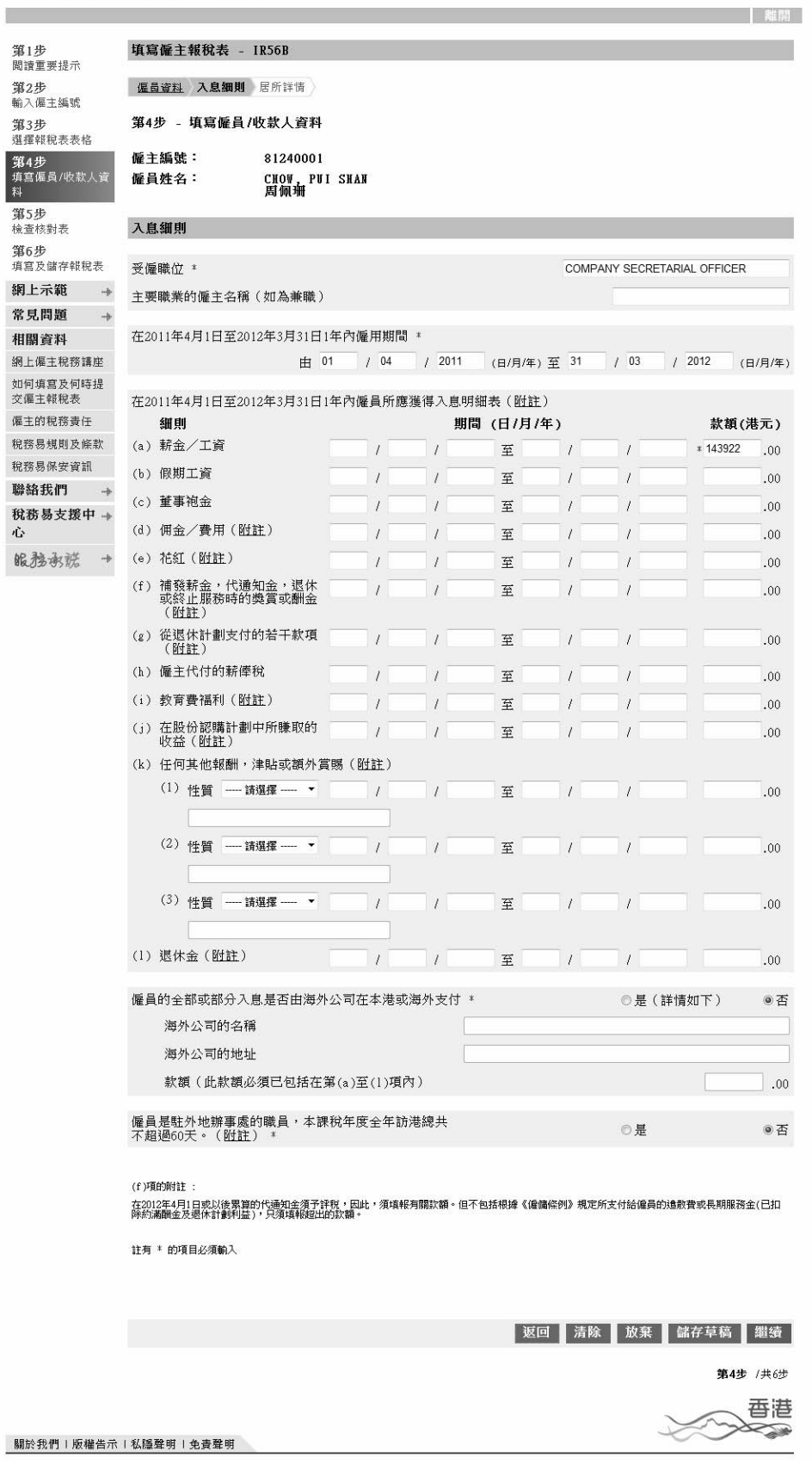

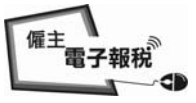

## 2.1.4 填寫 IR56B - 輸入螢幕第 3/3 頁「居所詳情」

GovHK香港政府一站通

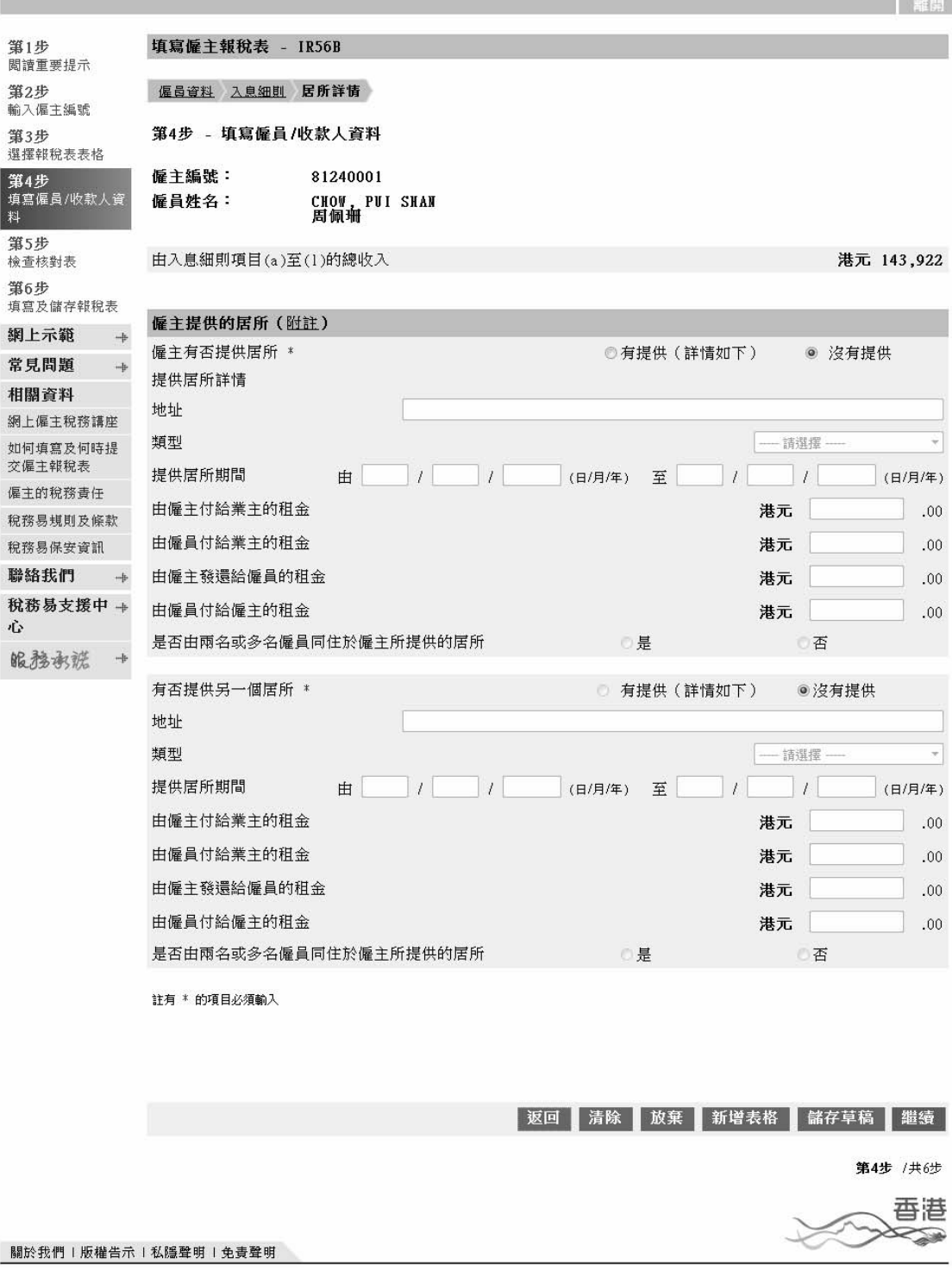

按「新增表格」鍵以填寫下一個新的 IR56B 紀錄,或在完成填寫所有表 格後,按「繼續」鍵轉至核對表。

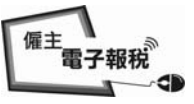

#### 2.1.5 「正本」IR56B 的核對表

#### GovHK香港政府一站通

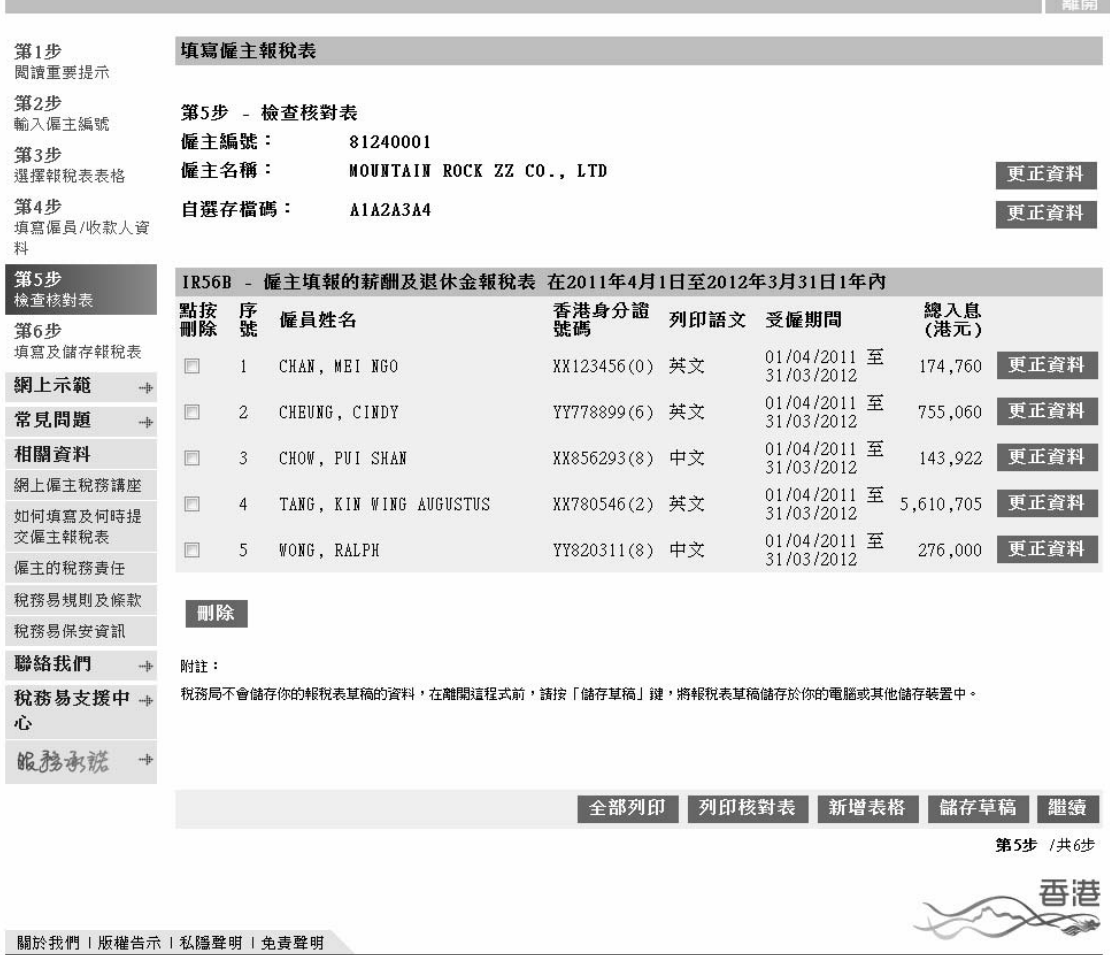

附註

按相關的「更正資料」鍵,你可更新下列資料:-

- (a) 僱主名稱(見本指南第 2.1.6 段)
- (b) 自選存檔碼(見本指南第 2.1.7 段)
- (c) 個別僱員資料(見本指南第 2.1.2 至 2.1.4 段)

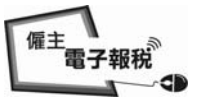

# 2.1.6 檢查核對表 - 更改僱主名稱

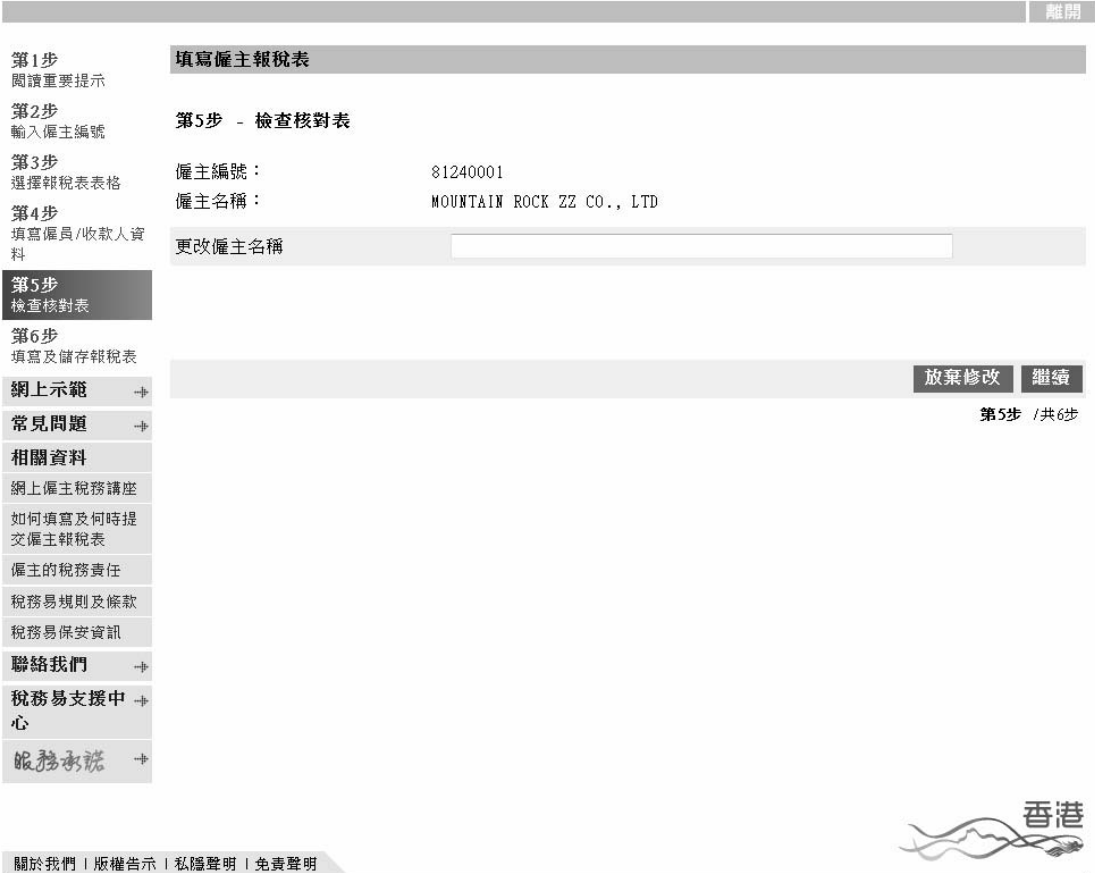

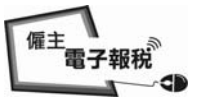

# 2.1.7 檢查核對表 - 更改「自選存檔碼」

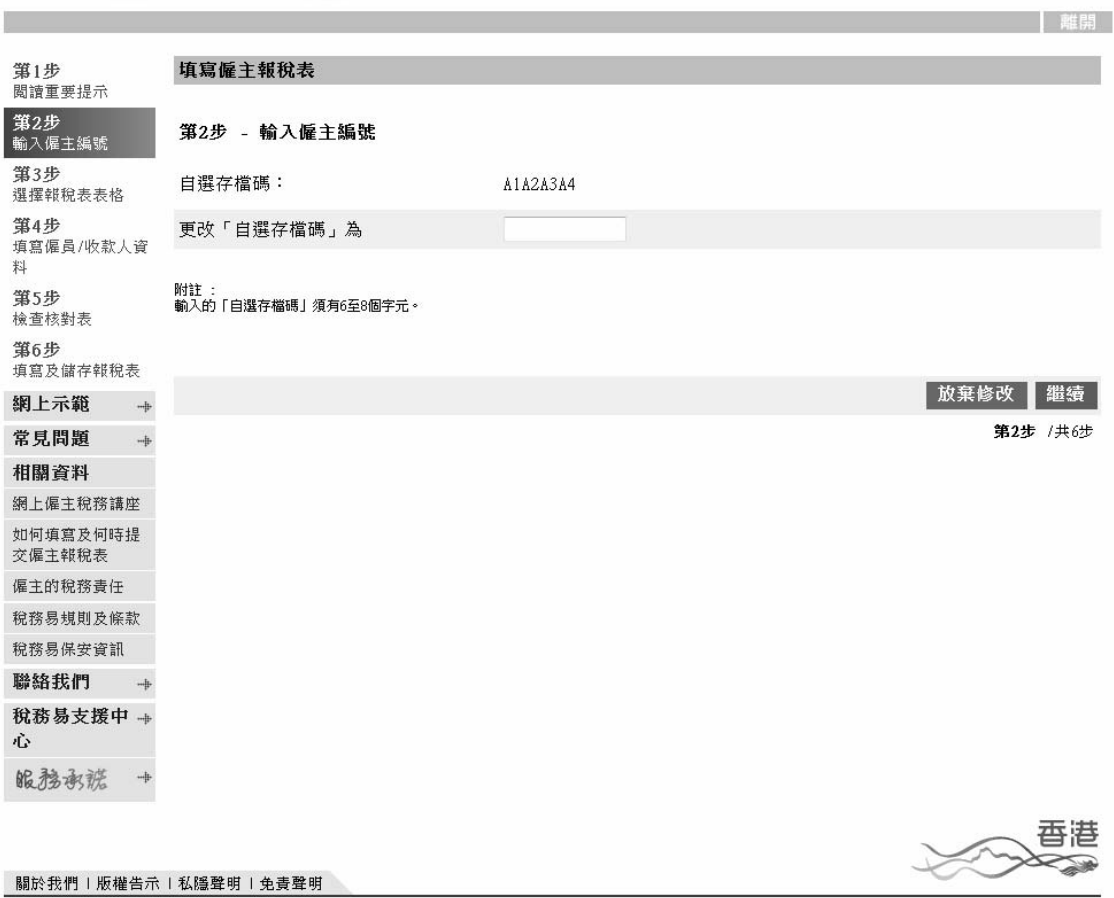

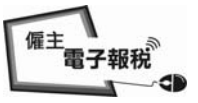

# 2.1.8 輸入 BIR56A 的僱主聯絡資料

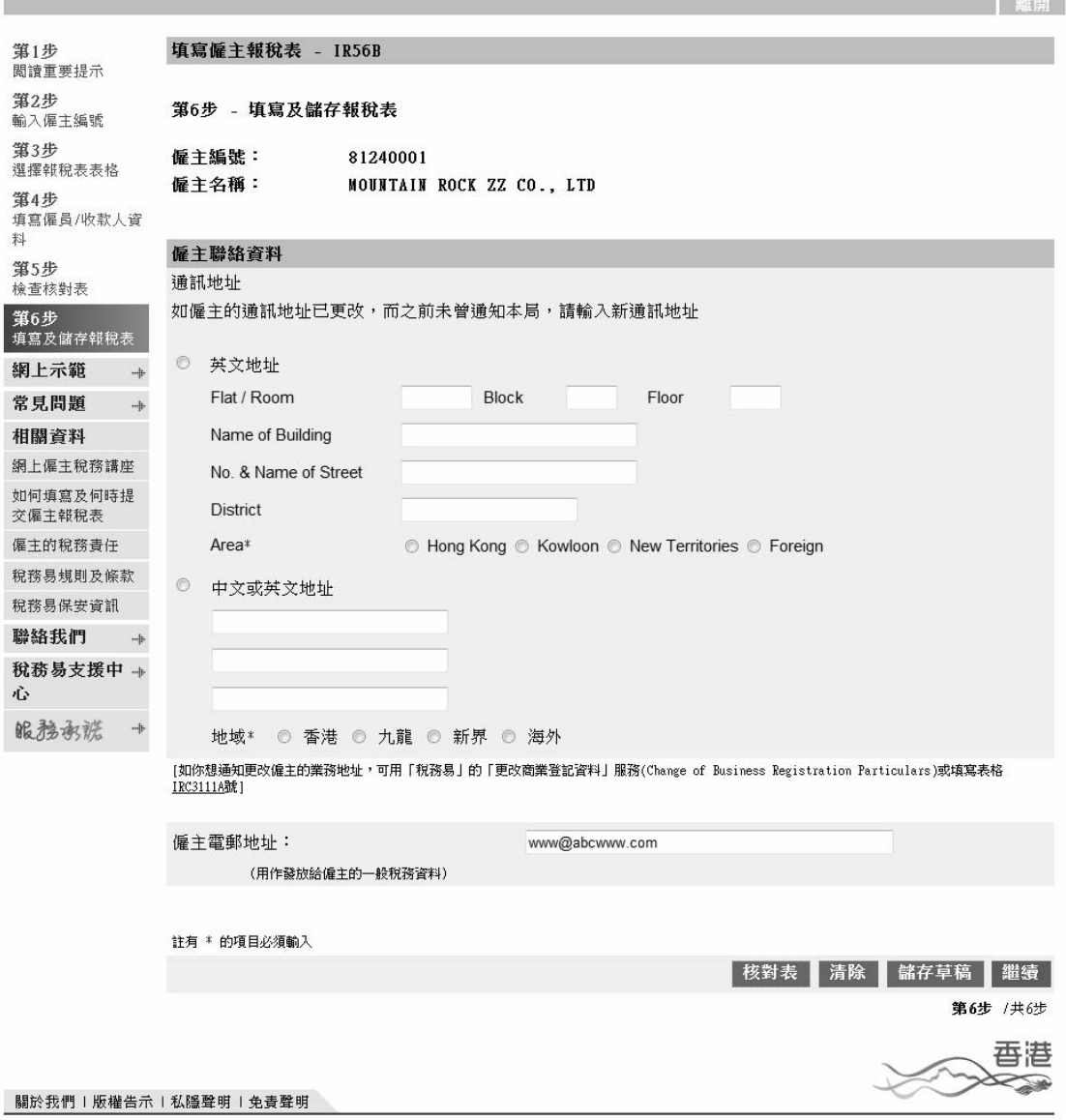

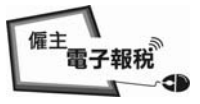

#### 2.1.9 輸入提交者的職位及用作收取確認書的電郵地址

### GovHK香港政府一站通

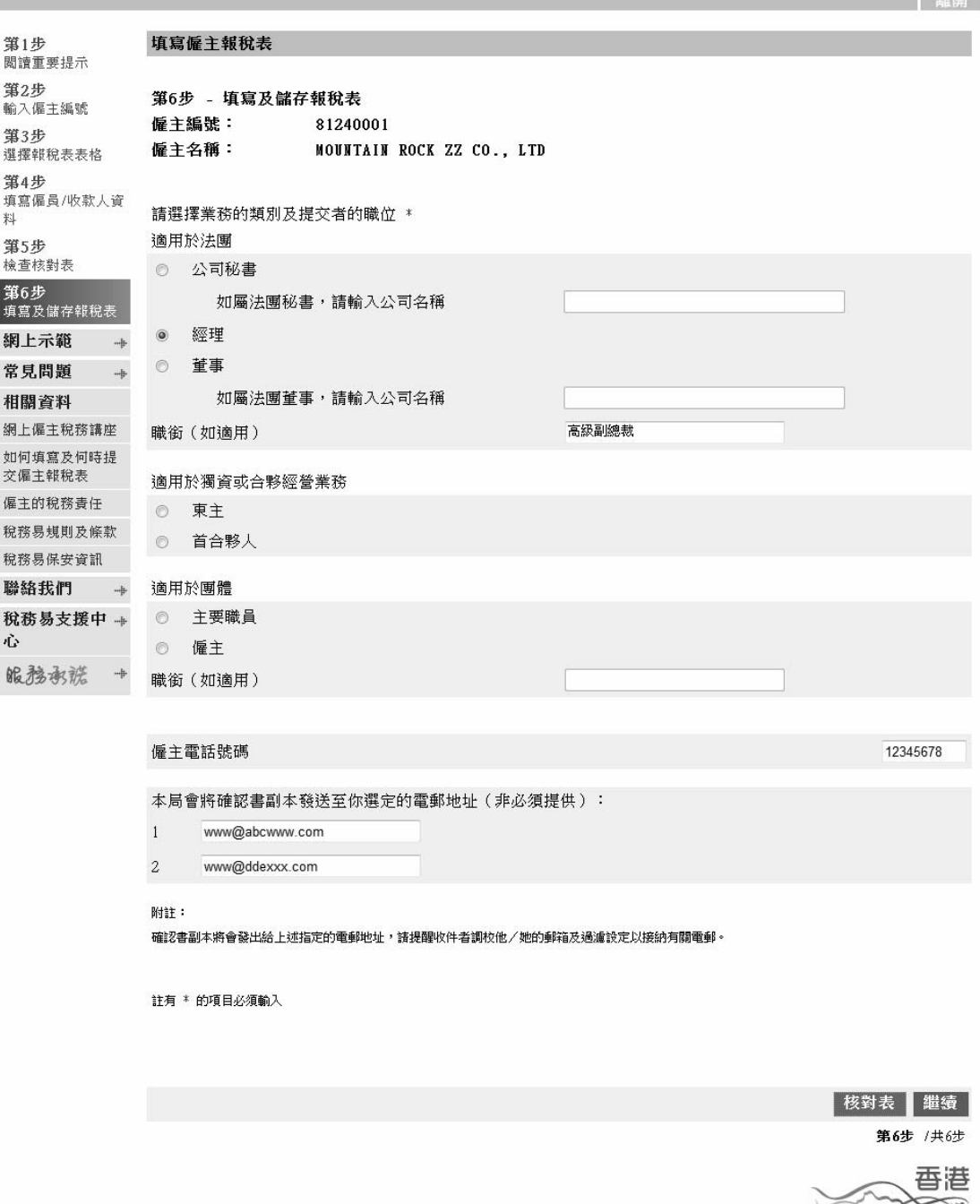

關於我們 | 版權告示 | 私隱聲明 | 免責聲明

#### 附註

- (a) 選擇適當的業務類別
- (b) 叙明提交者的職位。如適用者,可在提交者的「經理」、「董事」、「主 要職員」或「僱主」職位上,另述提交者的職銜。

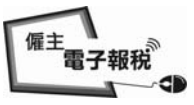

#### 2.1.10 儲存以供提交

#### GOVHK香港政府一站通

```
離開
               填寫僱主報稅表
筆1步
閲讀重要提示
第2步
               第6步 - 填寫及儲存報稅表
輸入僱主編號
第3步
               僱主編號:
                                81240001
選擇報稅表表格
               僱主名稱:
                                MOUNTAIN ROCK ZZ CO., LTD
第4步
               自選存檔碼:
                                A1A2A3A4
填寫僱員/收款人資
料
筆5步
               僱主報稅表核對表
検査核對表
               IR56B - 僱主填報的薪酬及退休金報稅表 在2011年4月1日至2012年3月31日1年內
第6步
填寫及儲存報稅表
                                                                                             總入息
                序號
                                                          香港身分證<br>壁礁
                                                                    列印語文 受僱期間
                    僱員姓名
                                                                                             (港元)
網上示範
           \frac{1}{2}01/04/2011 至<br>31/03/2012
常見問題
                \bar{1}CHAN, MEI NGO
                                                          XX123456(0) 英文
                                                                                             174,760
           \mathbf{a}01/04/2011 至<br>31/03/2012
相關資料
                \sqrt{2}CHEUNG, CINDY
                                                          YY778899(6) 英文
                                                                                            755,060
網上偏主稅務講座
                                                                              01/04/2011 至<br>31/03/2012
                \mathbf{3}CHOW, PUI SHAN
                                                          XX856293(8) 中文
                                                                                            143,922
如何填寫及何時提
交偏主報稅表
                                                                              01/04/2011 至
                \overline{4}TANG, KIN WING AUGUSTUS
                                                          XX780546(2) 英文
                                                                                          5,610,705
僱主的稅務責任
                                                                              31/03/2012
                                                                              01/04/2011 至
稅務易規則及條款
                                                          YY820311(8) 中文
                                                                                            276,000
                5^{\circ}WONG, RALPH
                                                                              31/03/2012
稅務易保安資訊
                                                                                         更正資料
聯絡我們
           \frac{1}{1-\frac{1}{2}}税務易支援中+
心
               IR56B表格數目: 5
服務承諾
           \rightarrow僱主的聯絡資料:
                   新通訊地址 : 不適用
                   電郵地址 : www@abcwww.com
                   電話號碼: 12345678
               簽署人: MOUNTAIN ROCK ZZ CO., LTD的經理 (高級副總裁)
               校驗和: 00B17 59855 E166C 3C834 96628 5666B 4D43D 62B3B
               本局會將確認書副本發送至你選定的電郵地址:
               www@abcwww.com 及 www@ddexxx.com
                                                                                         更正資料
               附註:
               1.如報稅表有任何資料不正確,請按「更正資料」键進行修改。如資料無誤,按「儲存以供提交」键,將資料存檔在你的電腦或其他儲存裝置中。簽<br>署人可使用「填寫及/或提交僱主報表」服務來檢索該檔案作提交之用。
               2. 「枚號和」是根據你輸入的報稅表資料運算得出,如果最終經「填寫及/或提交僱主報表」服務提交的報稅表內容沒有更改,相同的數值會在提交報<br>稅表後的確認書上顯示。
               3. 税務局不會儲存報税表草稿的資料。在離開這服務前,請按「儲存以供提交」鍵,將報稅表草稿檔案暫存作日後校前或由指定的「稅務易」帳戶持<br>有人提交。
                                         ▌返回 ▌檢視草稿 BIR56A ▌全部列印 ▌列印核對表 ▌ 儲存以供提交 │
                                                                                         第6步 /共6步
                                                                                             香港
                                                                                             N
關於我們|版權告示|私隱聲明|免責聲明
```
×.

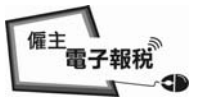

# 填寫僱主報稅表**/**通知書

# 2.1.11 儲存報稅表草稿

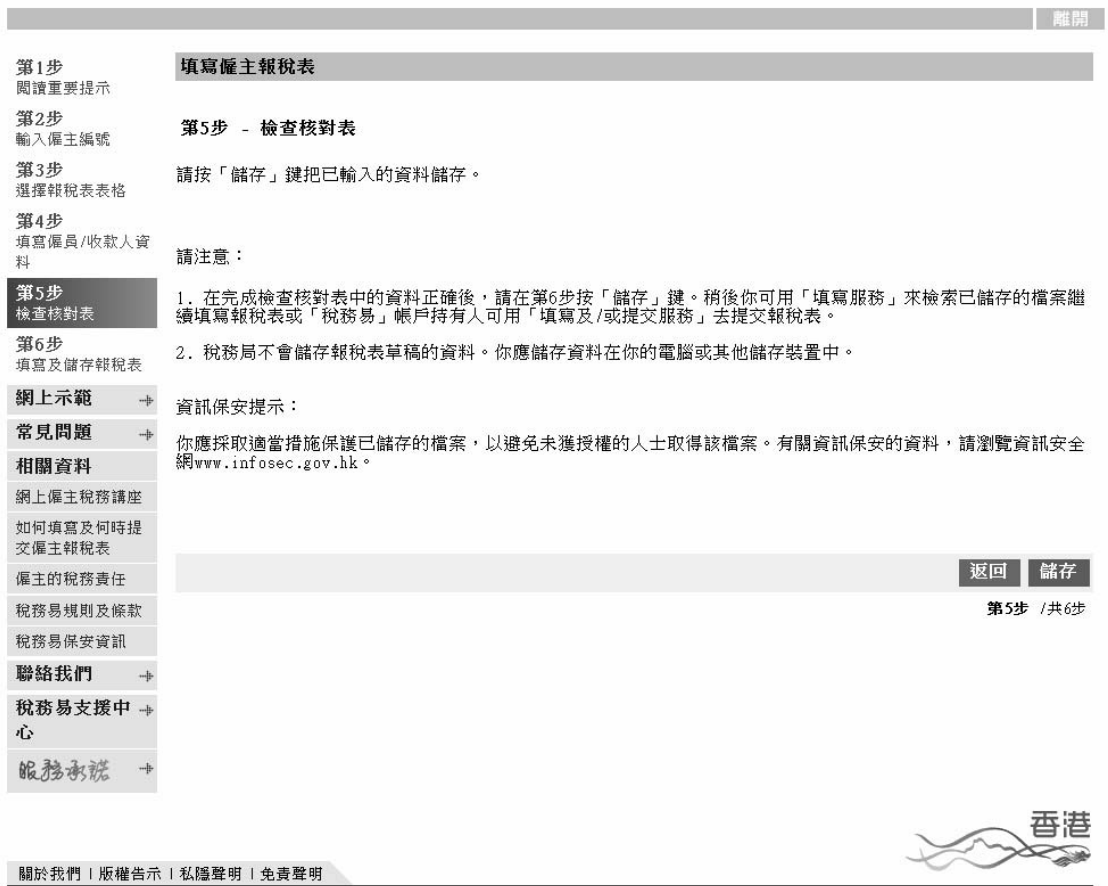

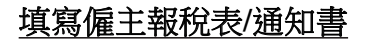

#### 2.1.12 儲存報稅表草稿

當儲存報稅表草稿時,系统會顯示以下的視窗。

(a) Internet Explorer  $(9.0 \text{ }\frac{1}{100} \pm 1)$ 請點擊'▼'選擇'另存新檔'選項。

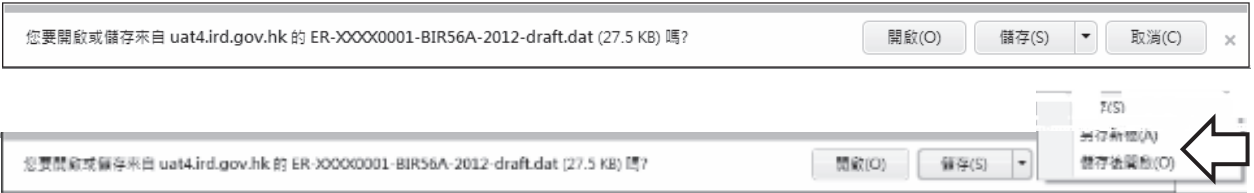

#### (b) Internet Explorer (早於 9.0 版本 )

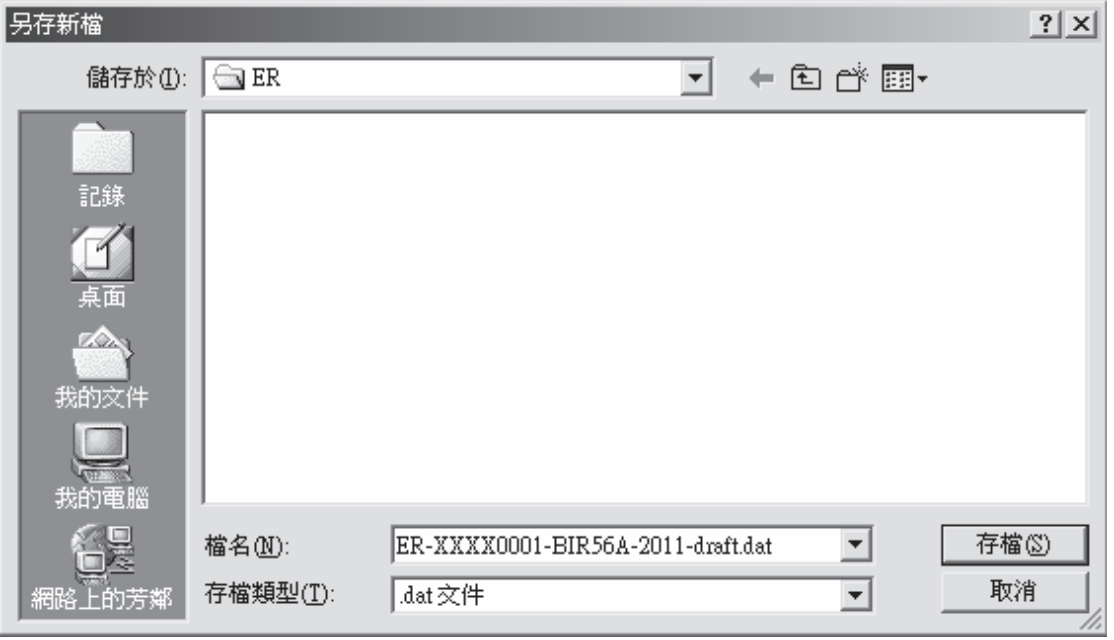

預設的檔案名稱包括部份的商業登記證號碼及下列其中一項:

- (a) 表格類別及年度;或
- (b) 儲存檔案的日期及時間

# 請參閱以下例子:-

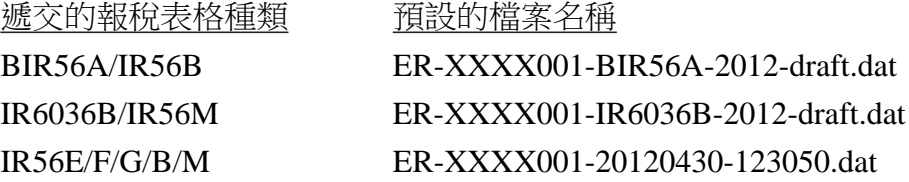

檔案名稱是可更改的。

*「雁主」*<br>「電子報税」

.<br>- ED

僱主<br>霍子報税

**The Committee of Committee Committee** 

#### 填寫僱主報稅表**/**通知書

#### 2.2 使用經網上提交的年度報稅檔案滙入資料

在第2步,選擇「開始填寫報稅表」及「由一個已提交年度的報稅檔案匯 入資料」鍵。然後,瀏覽/輸入該已經「稅務易」提交年度報稅檔案在你電 腦上的位置/檔案夾,藉此轉載僱員的個人資料。

# GovHK香港政府一站通

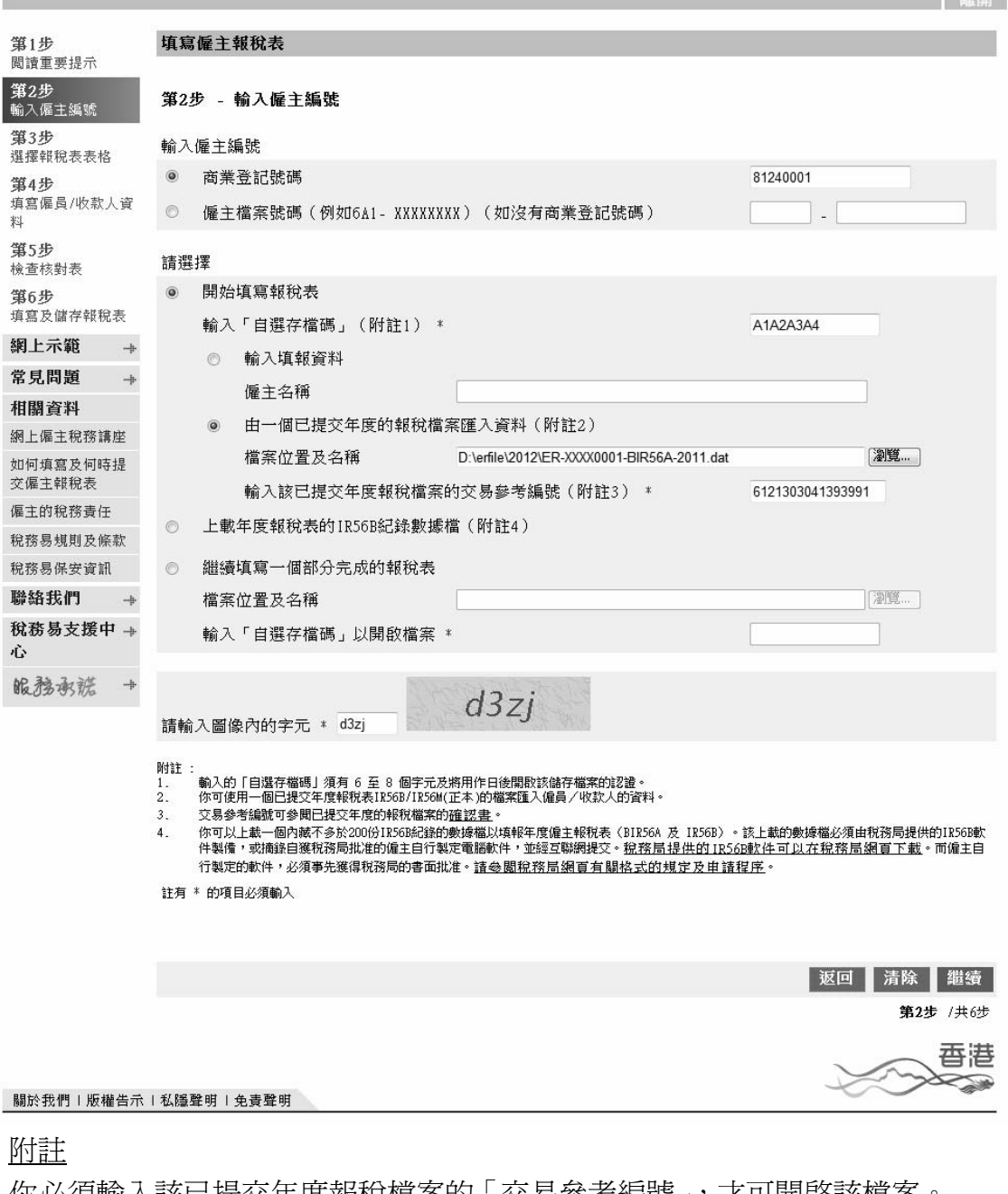

你必須輸人該已提交年度報梲檔案的 ' 交易參考編號 」,才可開啓該檔案。 「交易參考編號」列印在已提交報稅檔案的確認書上,請參閱附錄丁。

催主<br>電子報税 -db

English

# 填寫僱主報稅表**/**通知書

#### 2.2.1 選擇提交的報稅表類別

選擇你將提交報稅表的表格類別,即是「年度報稅表」或「其他通知書 及/或更正」。本例子選擇了「年度報稅表」作示範。

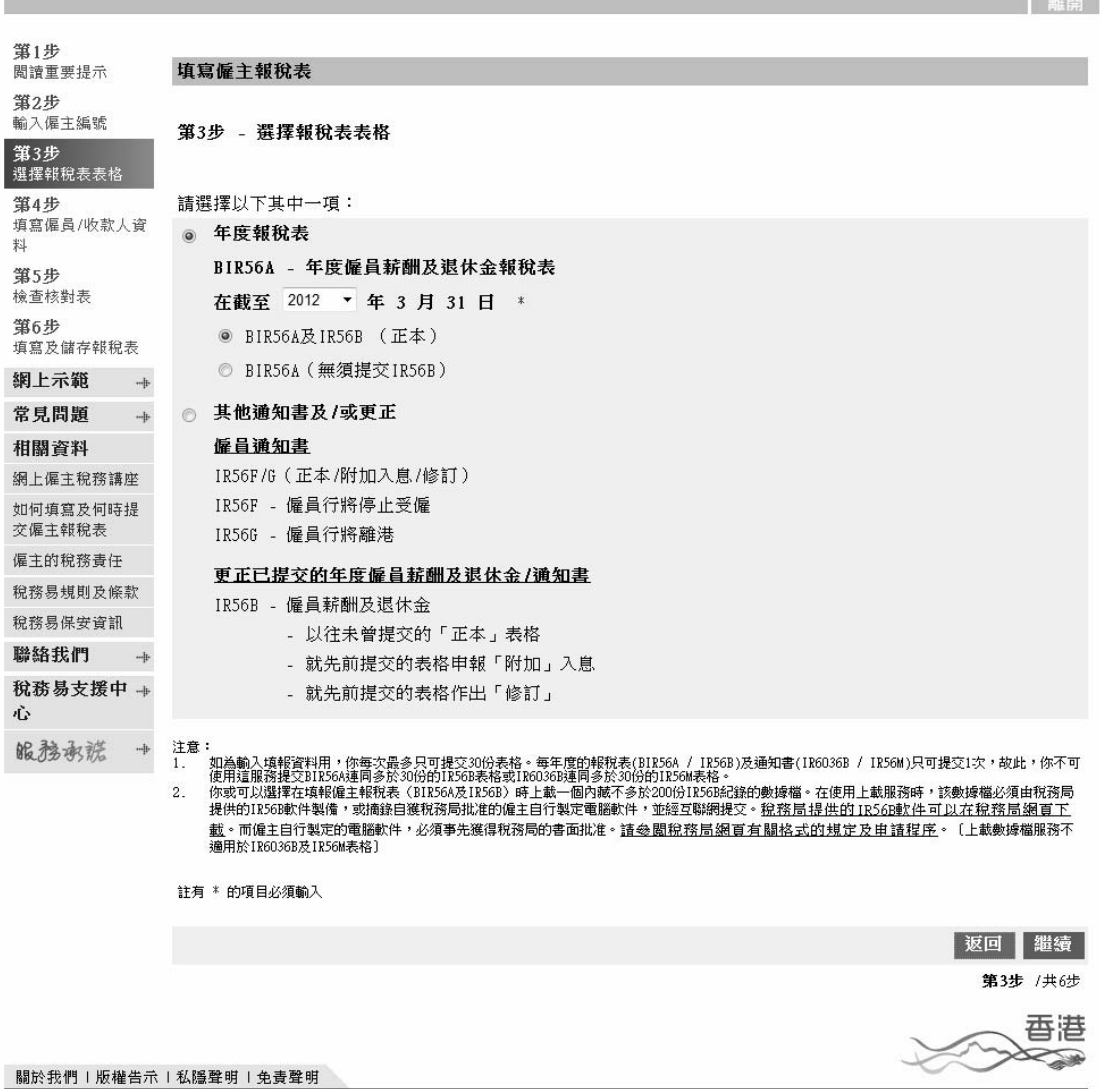

催主<br>電子報税 x -db

#### 2.2.2 選擇僱員紀錄以製備新的 IR56B(正本)

從已提交的年度僱主報稅表中,選擇須要轉載至新報稅表的僱員紀錄。

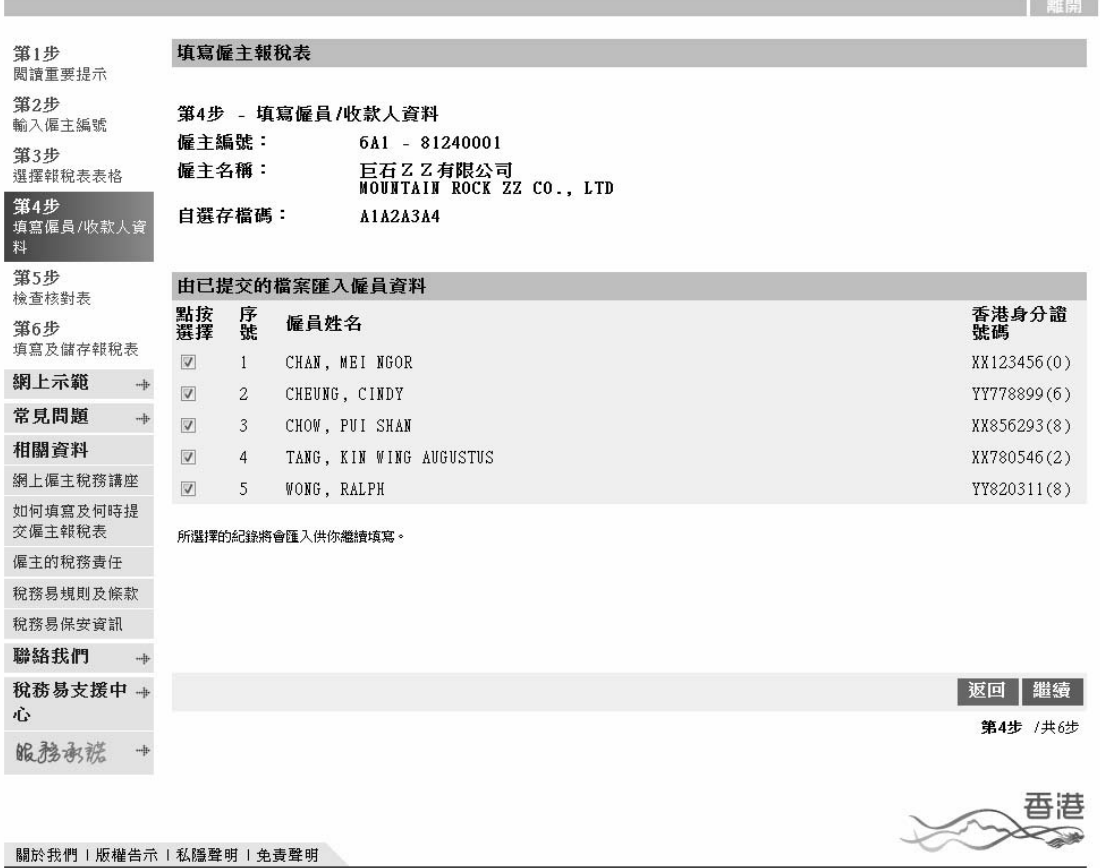

僱主 電子報税

**Contract Contract Contract Contract Contract Contract Contract Contract Contract Contract Contract Contract Contract Contract Contract Contract Contract Contract Contract Contract Contract Contract Contract Contract Contr** 

#### 填寫僱主報稅表**/**通知書

#### 2.2.3 輸入 IR56B 紀錄(正本)相關資料

系統只轉載所選擇僱員的個人資料,你必須在核對表內,按相關僱員的 「更正資料」鍵,並輸入新年度的入息及其他有關資料。

#### GovHK香港政府一站通

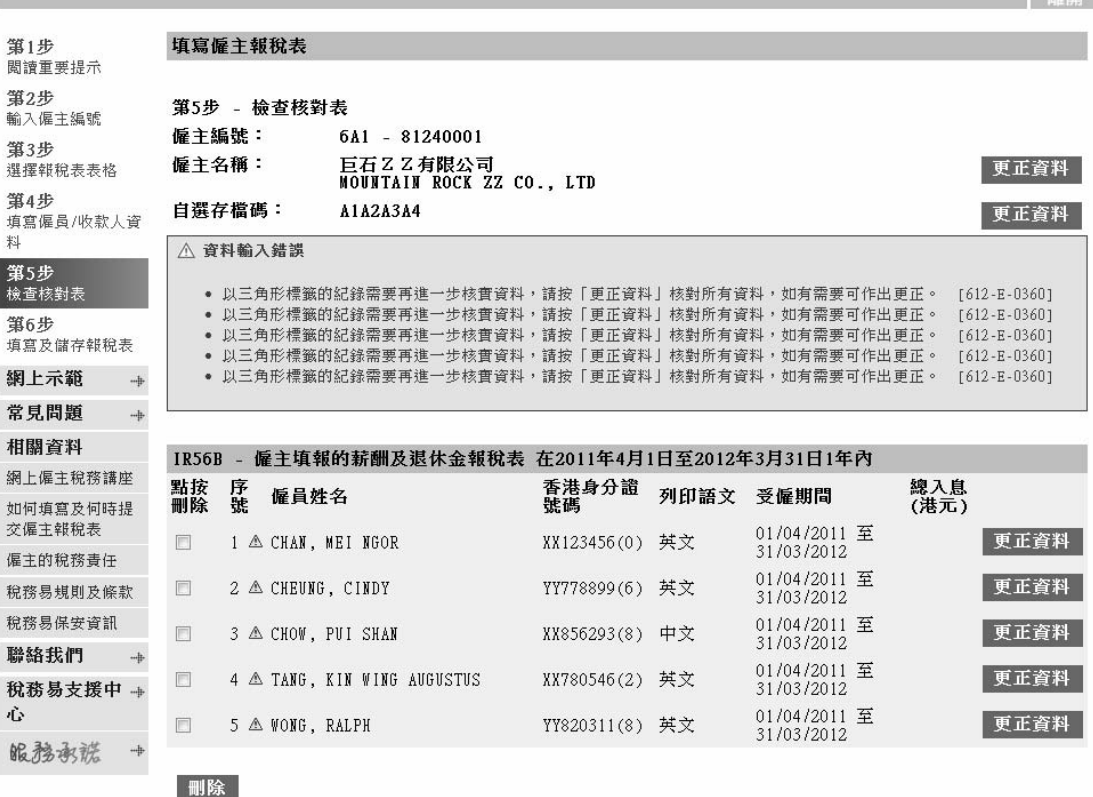

附註:

稅務局不會儲存你的報稅表其稿的資料,在離開這程式前,諸按「儲存其稿」鍵,將報稅表其稿儲存於你的電腦或其他儲存裝置中。

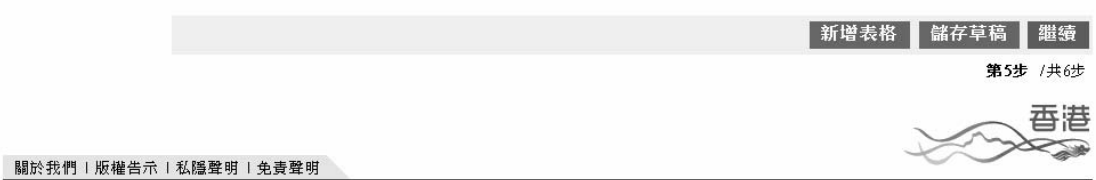

完成輸入所選擇的全部僱員的資料後,你必須檢查核對表及進行本指南 第 2.1.5 至 2.1.12 段的步驟(如適當的話)。

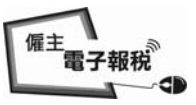

**CONTRACTOR** 

#### 填寫僱主報稅表**/**通知書

# 2.3 上載由稅務局 IR56B 軟件或僱主自行製定電腦軟件滙出的 IR56B 紀錄數 據檔

遞交不超過 200 份 IR56B 紀錄的僱主,可使用稅務局 IR56B 軟件(4.1 版 本) 或已取得本局批准自行製定的電腦軟件製備 IR56B 紀錄, 以另一 XML 格式滙出數據檔,並透過「填寫及/或提交僱主報稅表」服務作提 交。僱主在上載 IR56B 紀錄時,必須在網上填寫 BIR56A 作一併提交。 有關使用稅務局 IR56B 軟件(4.1 版本) 滙出 IR56B 紀錄的詳情,請瀏覽 本局網頁[http://www.ird.gov.hk/chi/ese/erc.htm#03] 的「稅務局 IR56B 軟 件 4.1 版本安裝及操作指南」,參閱第 9 段標題為「滙出以軟件存檔的 IR56B 紀錄給稅務局 ,, 或節錄在本指南附錄戊的部份螢幕。

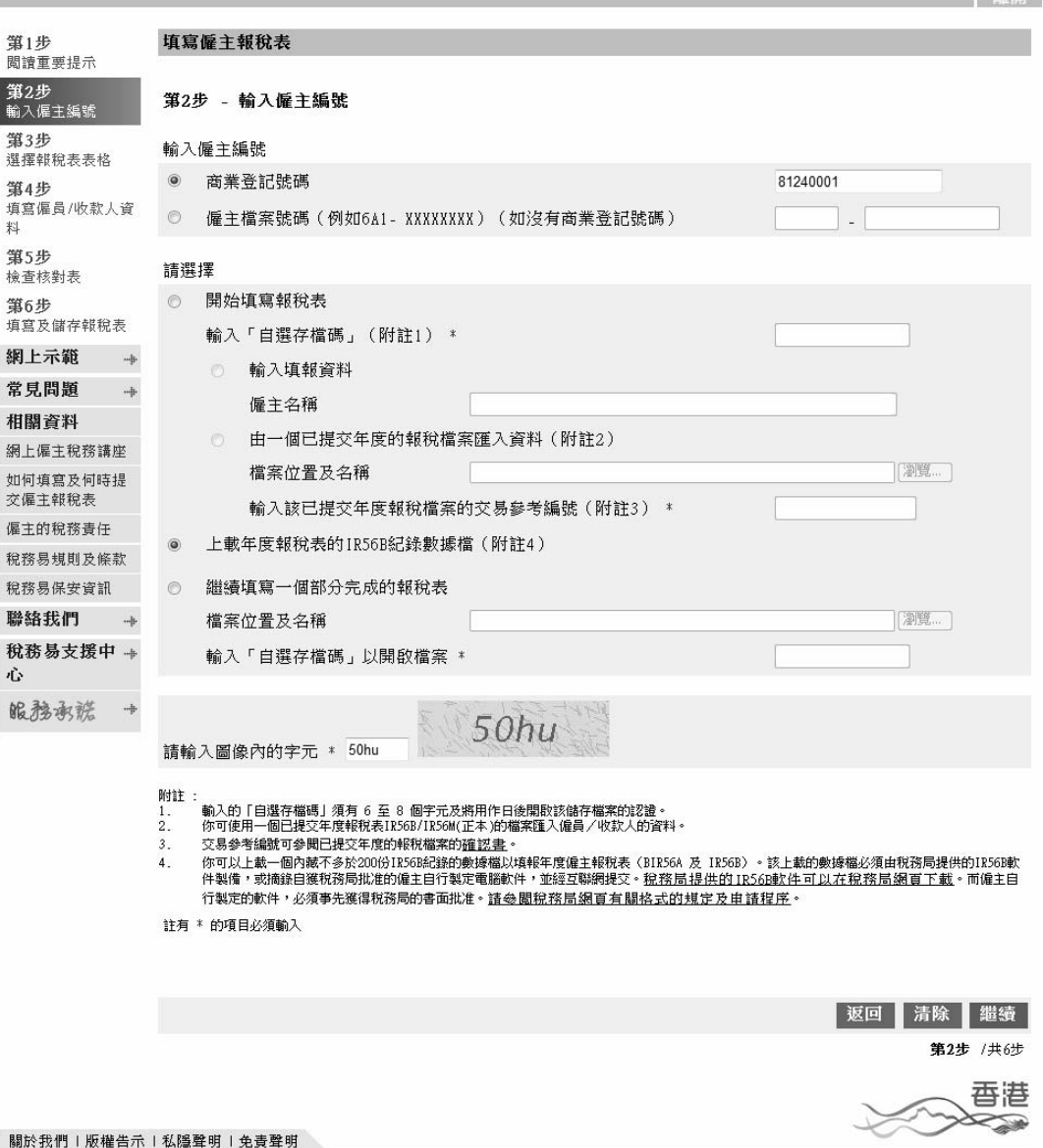

催主<br>電子報税 -db

#### 2.3.1 上載 IR56B 紀錄檔案的來源

選擇你上載 IR56B 紀錄的來源及截至 3 月 31 日的相關「年度」。然後瀏 覽/輸入該上載的數據檔的位置/檔案夾。

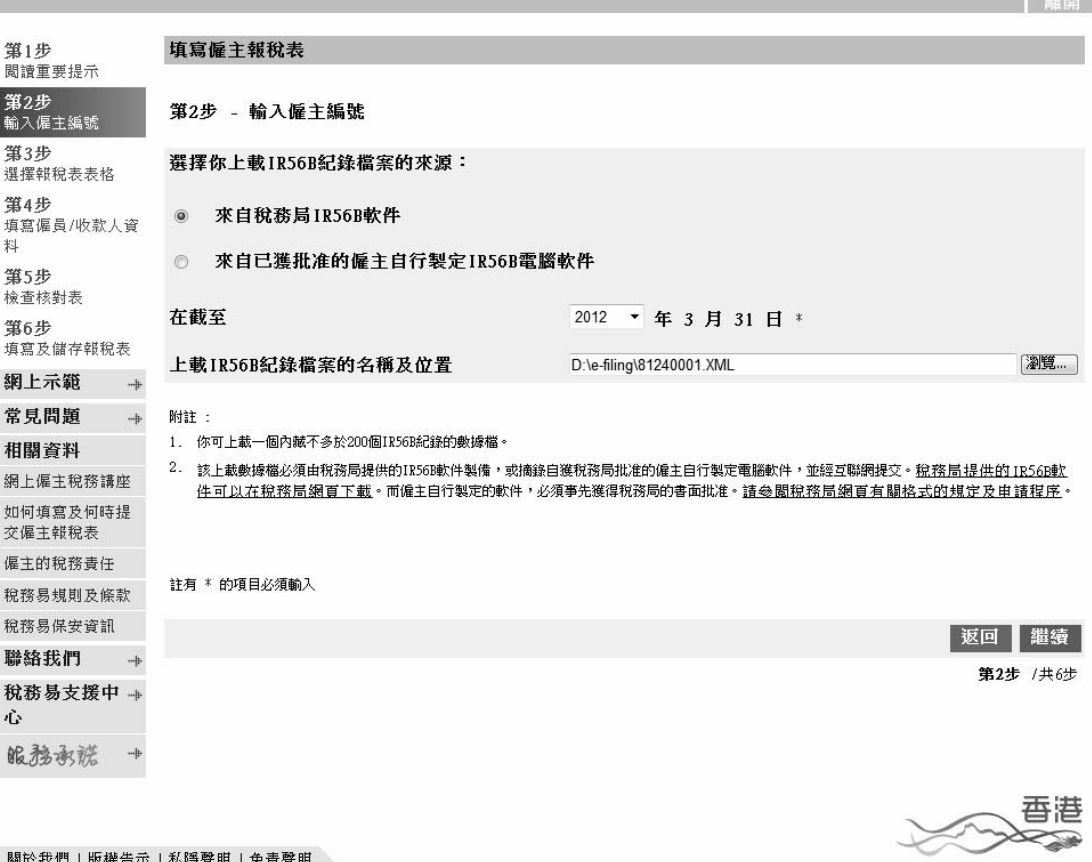

僱主<br>電子報税 -db

#### 2.3.2 錯誤紀錄的列表

系統會就你上載的 IR56B 數據檔進行一些核對測試。

(a) 如發現重要錯誤,系統便會停止處理並顯示如下的有關錯誤訊息:-

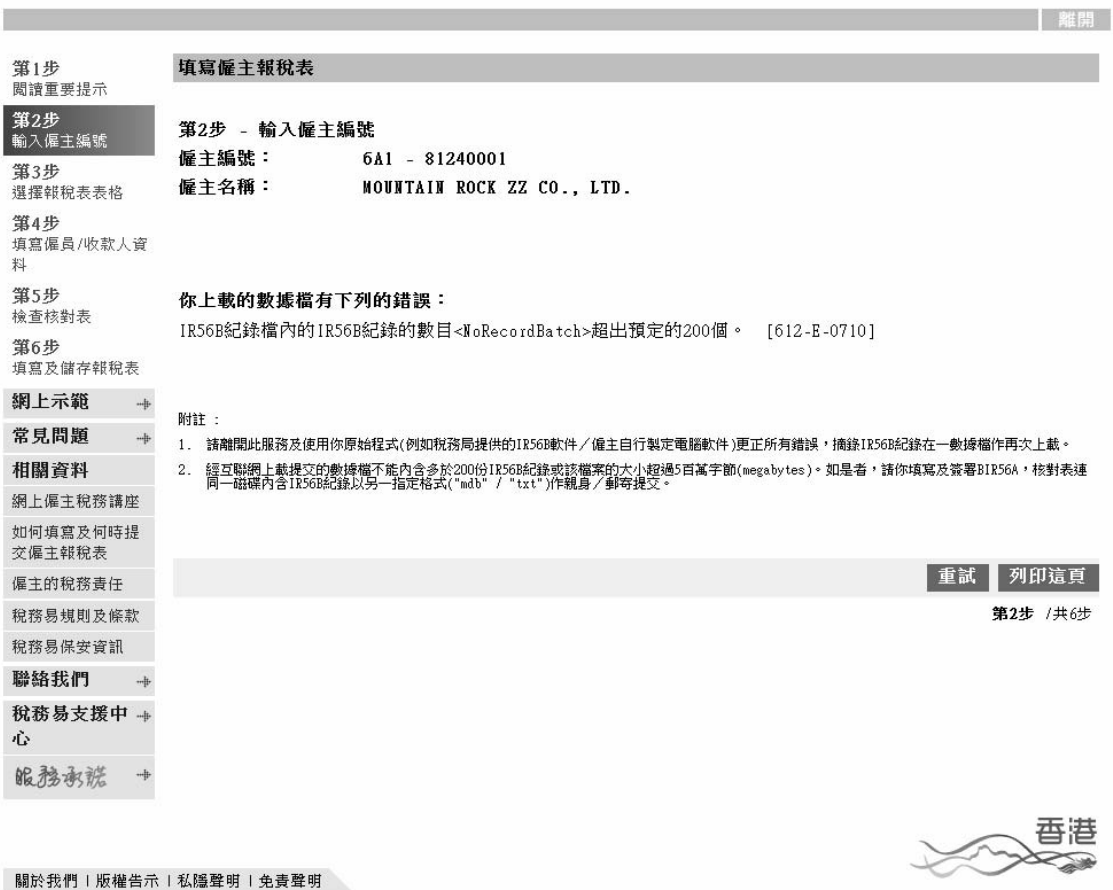

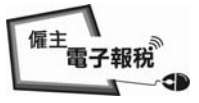

離開

#### 填寫僱主報稅表**/**通知書

#### 2.3.2 錯誤紀錄的列表

(b) 系統會顯示首 50 個(如適合的話)被發現的錯誤如下:-

# GovHK香港政府一站通

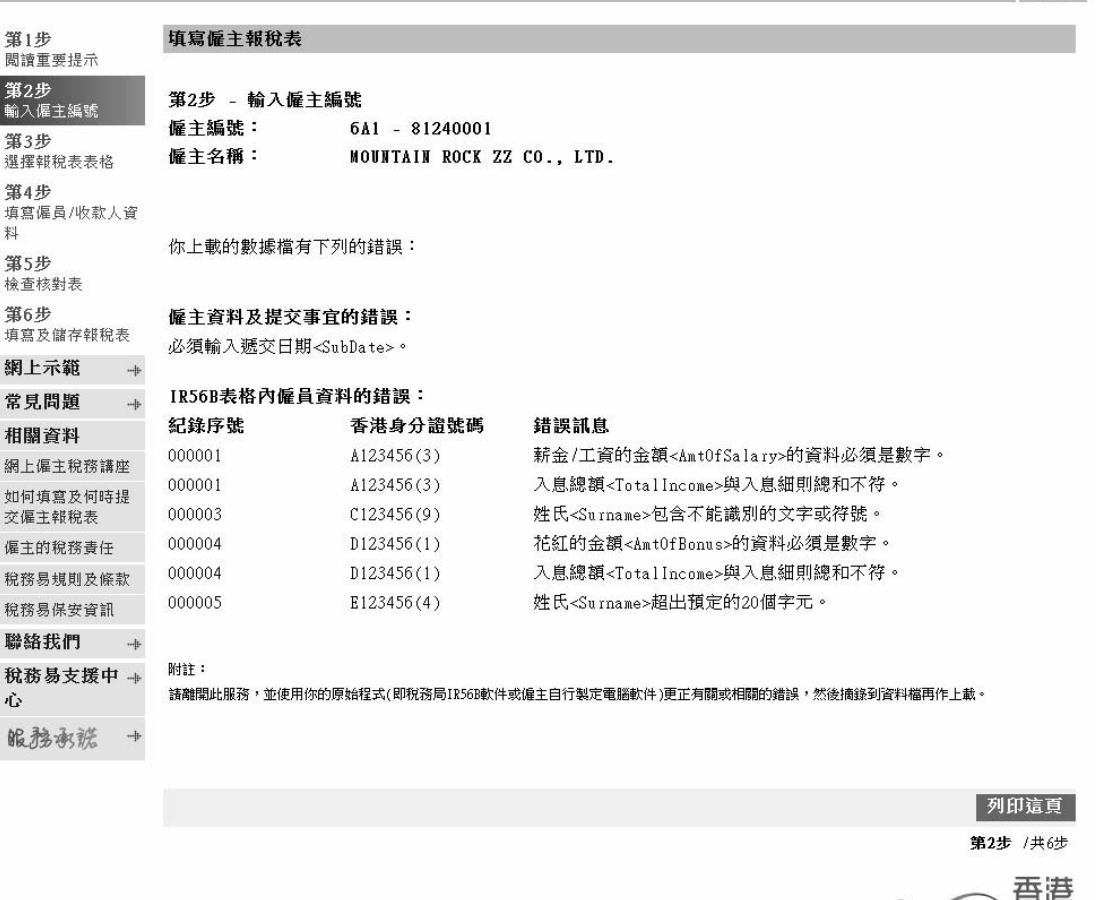

關於我們!版權告示!私隱聲明!免責聲明

(c) 僱主應列印一份錯誤紀錄的列表及離開「稅務易」服務。然後, 再使用你製作 IR56B 紀錄的原始程式 [即是稅務局 IR56B 軟件 (4.1 版本)或僱主已取得本局批准自行製定的電腦軟件],更正相關 錯誤。

**Sychology** 

催主<br>電子報税 x -db

#### 2.3.3 上載 IR56B 紀錄的核對表

如上載的數據沒有錯誤,系统會在核對表上顯示一個校驗和。你可列印 核對表給提交者作參考,然後才按「離開」鍵。

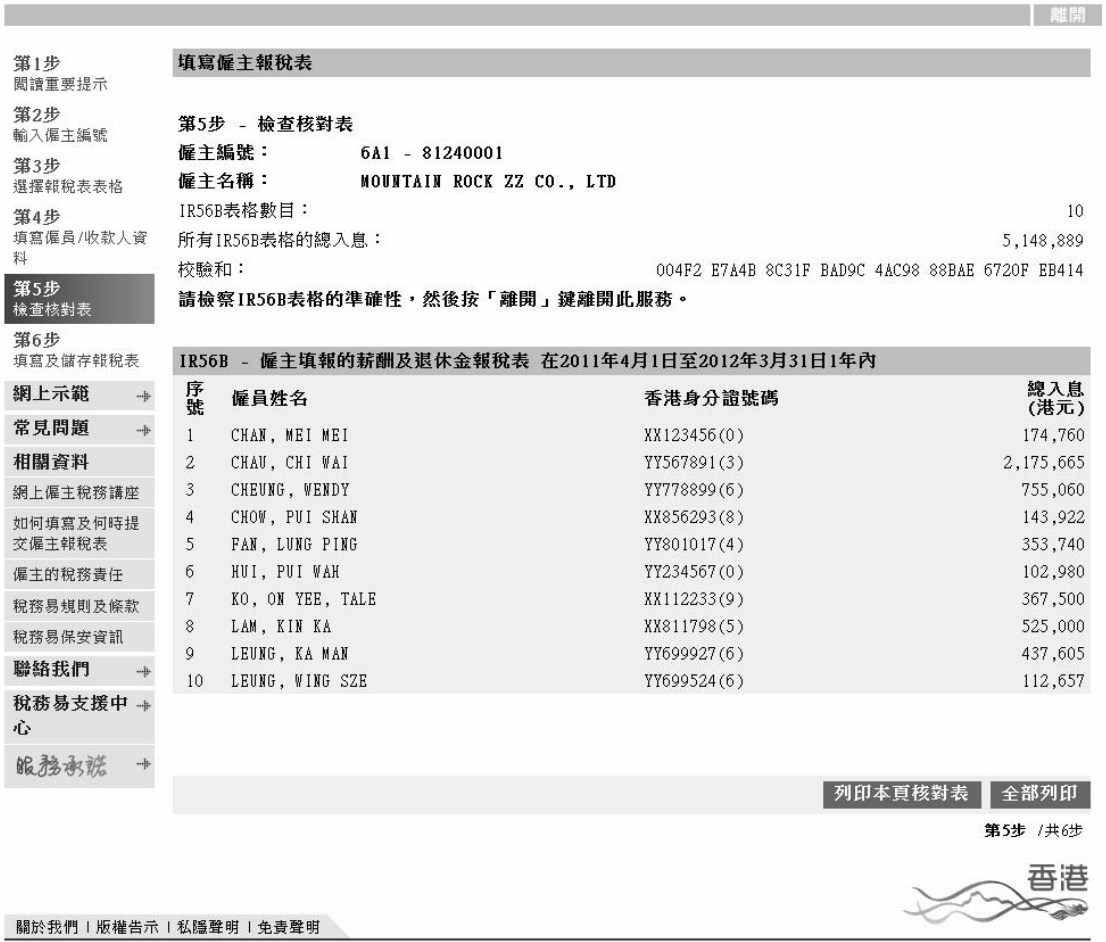

催主<br>電子報税 -db x

### 3. 填寫每年的通知書 **IR6036B/IR56M**

你可採用下列一個方式填寫每年的通知書

- (a) 網上輸入填報資料;
- (b) 使用經網上提交的年度報稅表檔案滙入資料;或
- (c) 繼續填寫一個部份完成的報稅表。

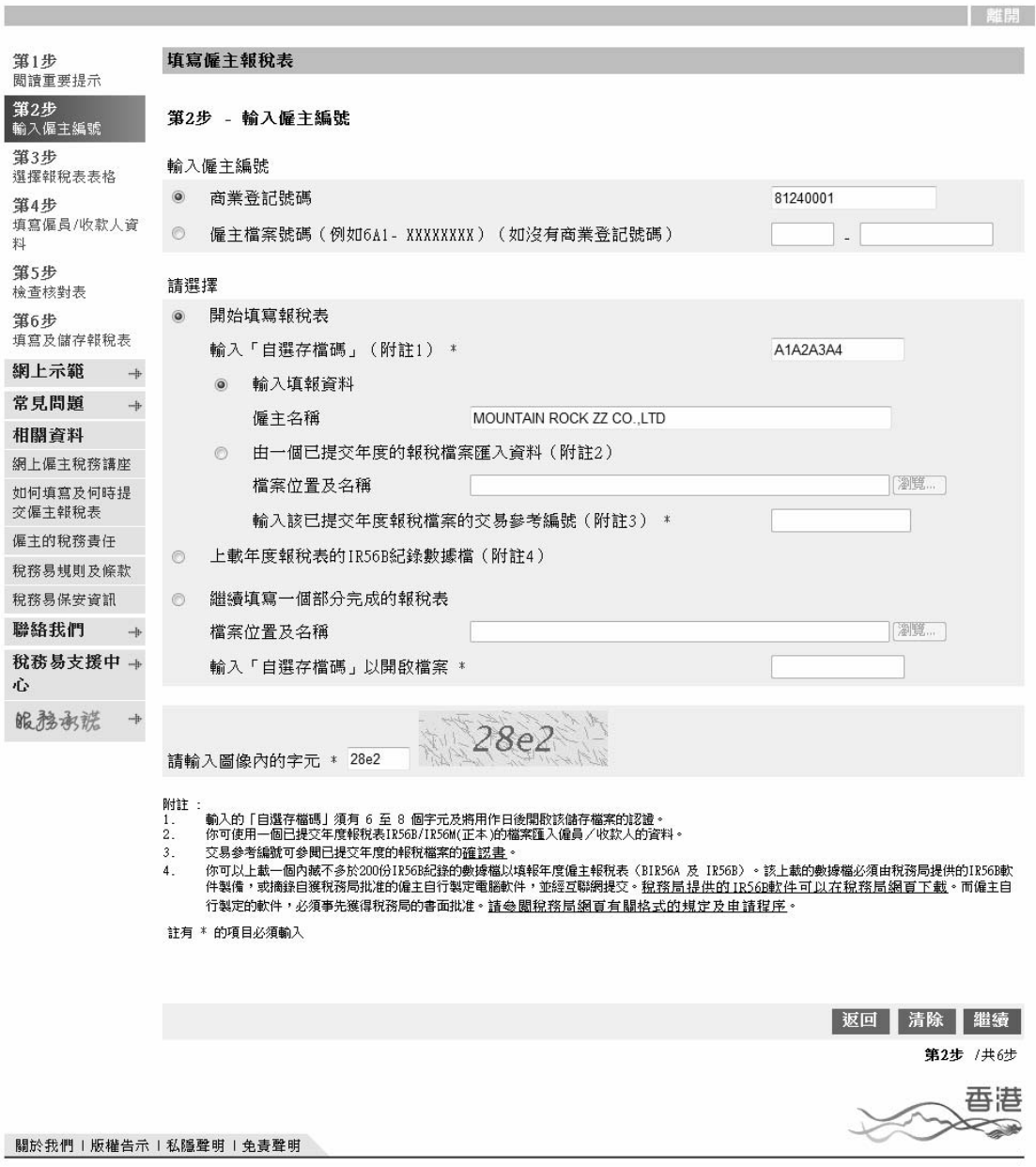

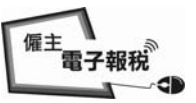

English - 離開

#### 填寫僱主報稅表**/**通知書

- 3.1 網上輸入填報資料 選擇「開始填寫報稅表」及「輸入填報資料」鍵。填寫步驟與本指南第 2.1 段的填寫每年僱主報稅表 BIR56A/IR56B 相同。
- 3.1.1 選擇填寫報稅表的表格類別 IR6036B 及 IR56M (正本)

在「年度報稅表/通知書」下選擇第二項「支付薪酬給僱員以外人士的通 知書」。選擇截至 3 月 31 日的「年度」及輸入 IR6036A 的發出日期。如 選擇了「IR6036B 及 IR56M (正本)」, 在按「繼續」鍵後, IR56M 的輸 入螢幕將會顯示。如選擇了「IR6036B〔無須提交 IR56M〕」,請參閱本 指南第 3.1.4 段。

GOVHK香港政府一站通

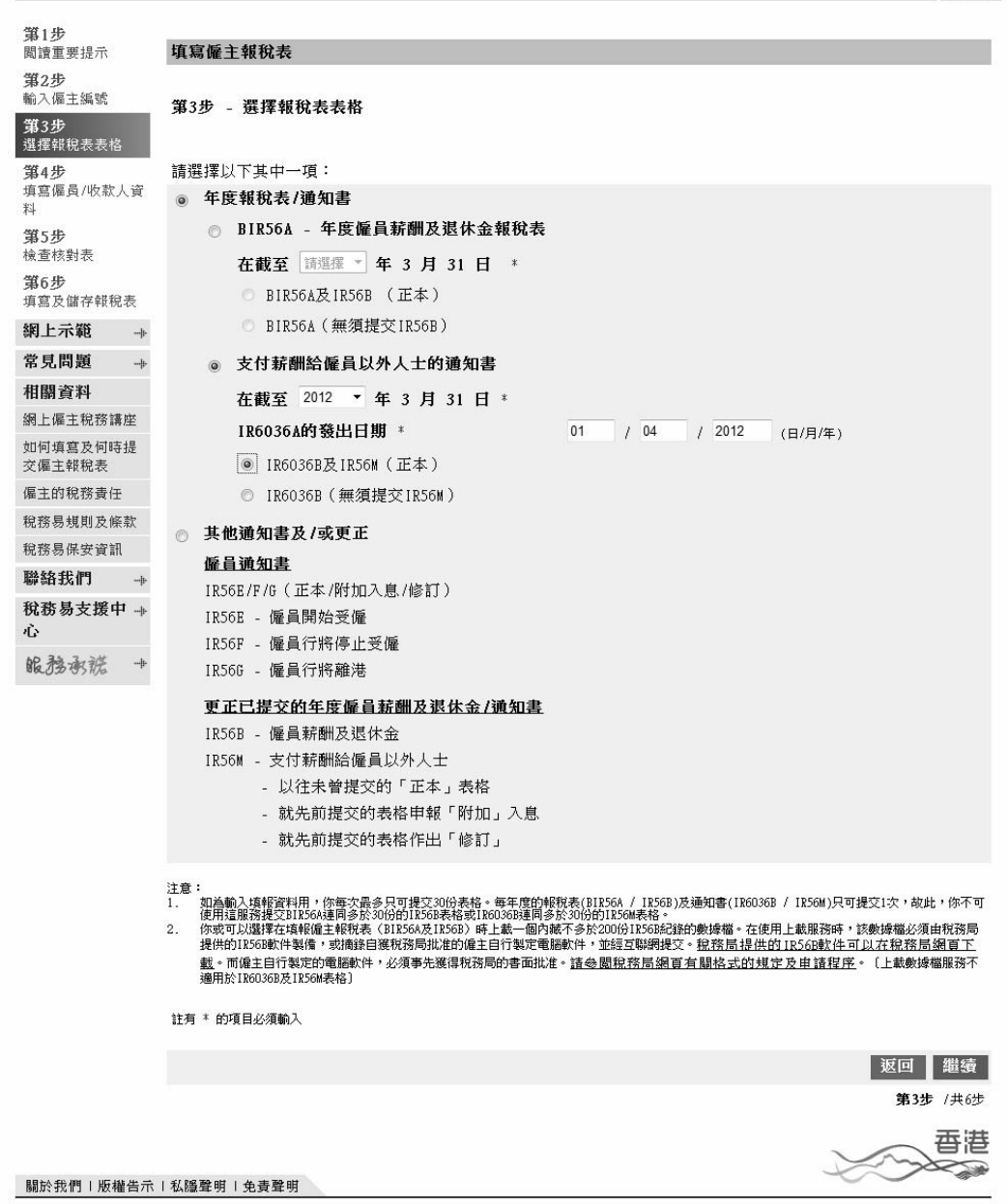

#### 填寫僱主報稅表**/**通知書

3.1.2 填寫 IR56M - 輸入螢幕第 1/2 頁「收款人資料」

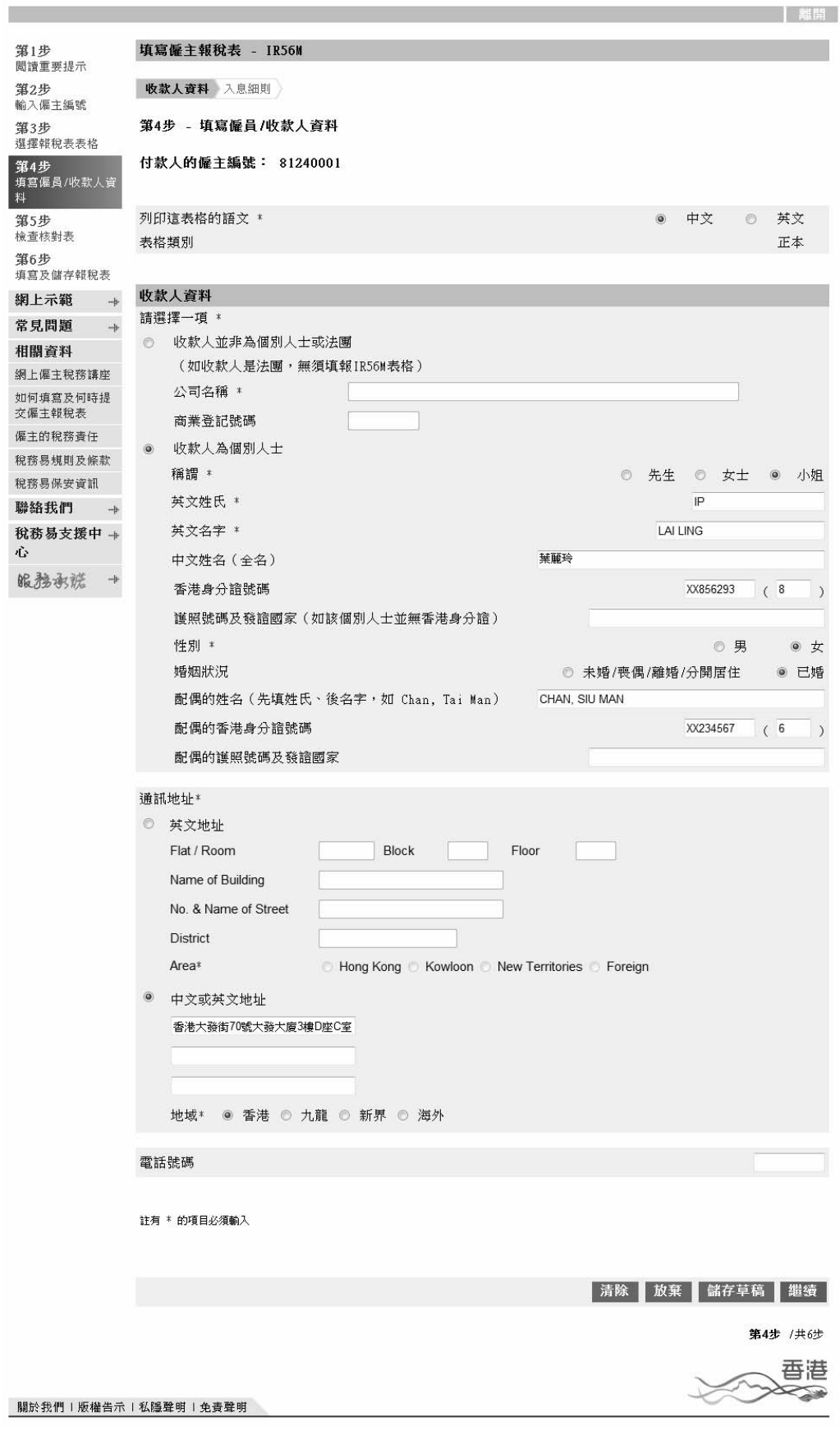

僱主 一<br>電子報税 -db

## 3.1.3 填寫 IR56M - 輸入螢幕第 2/2 頁「入息細則」

GovHK香港政府一站通

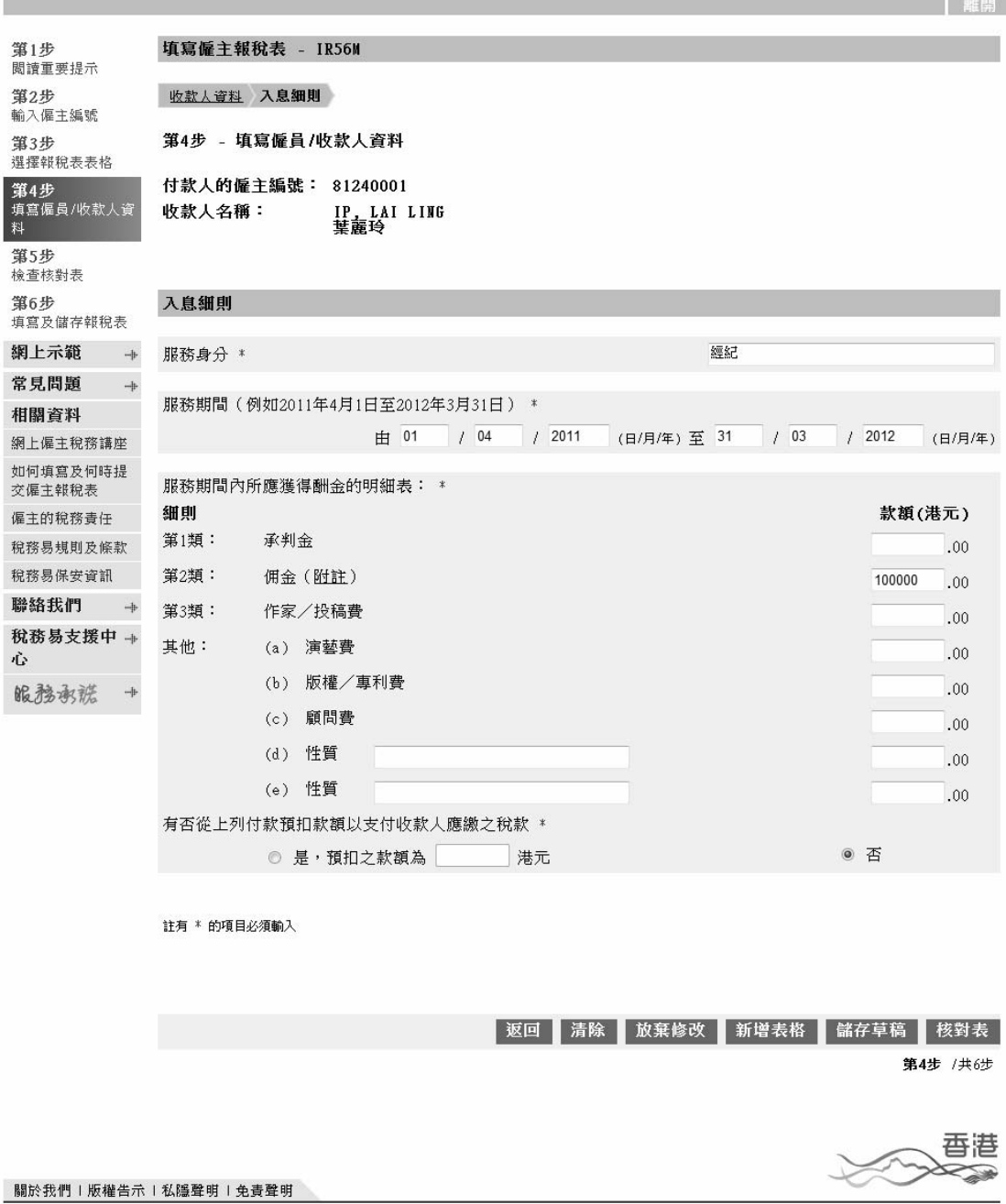

按「新增表格」鍵以填寫下一個新的 IR56M 紀錄,或在完成填寫所有表 格後,按「繼續」鍵轉至核對表。

#### 3.1.4 選擇填寫報稅表的表格類別 - IR6036B [ 無須提交 IR56M ]

在選擇「IR6036B〔無須提交 IR56M〕」及按「繼續」鍵後,你會直接被 轉至「第6步填寫及儲存報稅表」,敘明無須提交 IR56M 的原因。

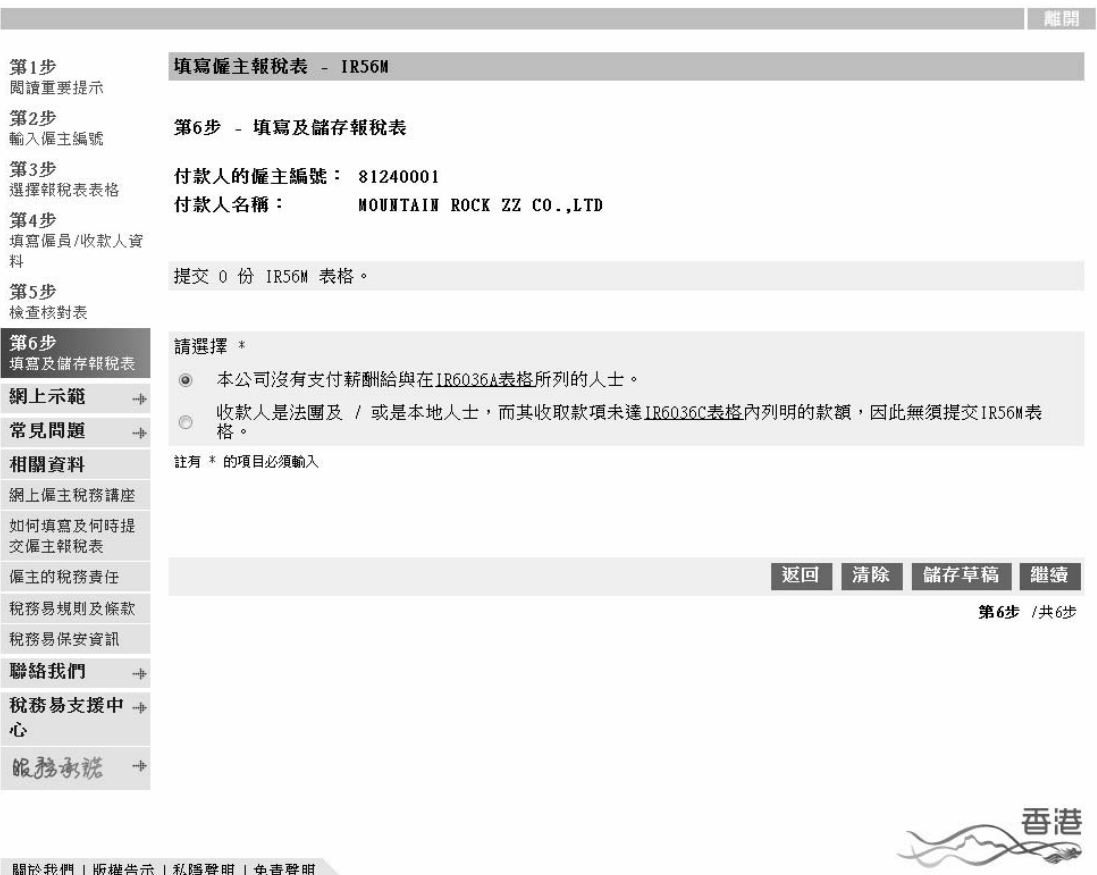

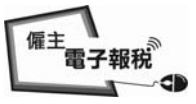

#### 3.1.5 IR56M 的核對表

## GovHK香港政府一站通

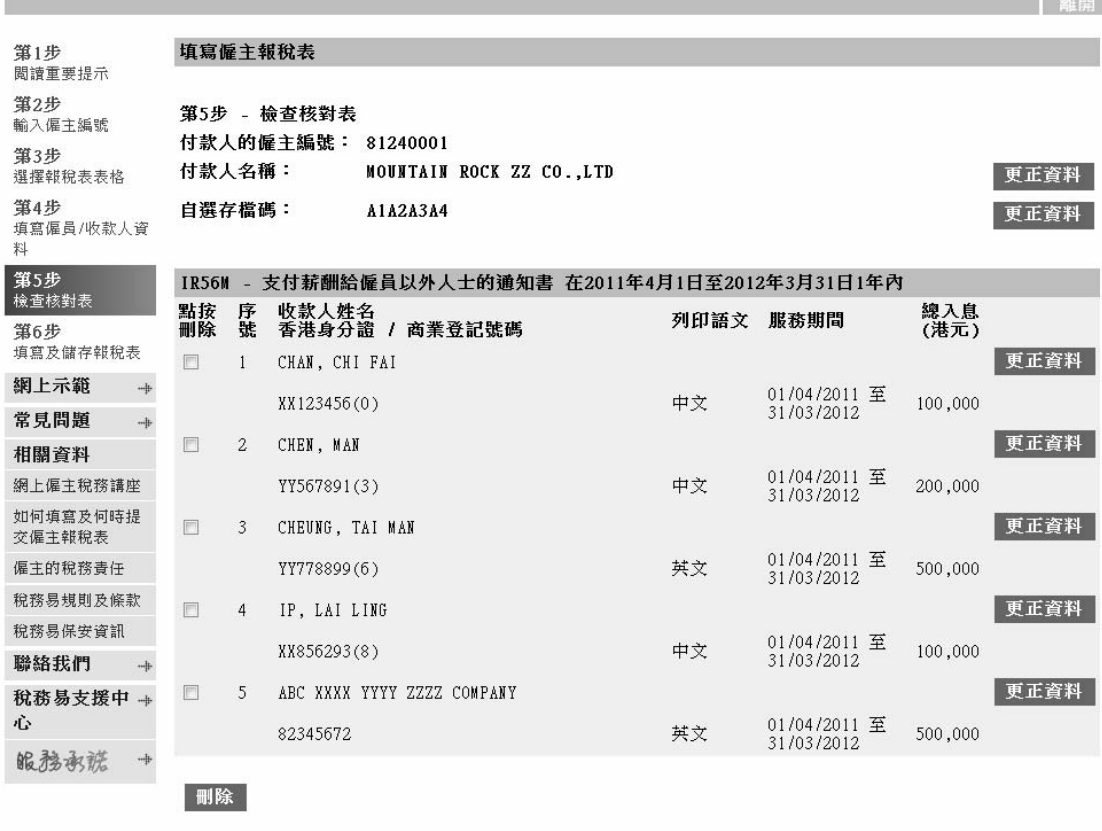

**Bit ##** :

稅務局不會儲存你的報稅表草稿的資料,在離開這程式前,請按「儲存草稿」鍵,將報稅表草稿儲存於你的電腦或其他儲存裝置中。

全部列印 列印核對表 新增表格 儲存草稿 繼續

第5步 /共6步

香港

附註

關於我們 | 版權告示 | 私隱聲明 | 免責聲明

- (a) 按相關的「更正資料」鍵,你可更正付款人姓名,自選存檔碼及/ 或個別收款人的資料。填寫步驟與本指南 2.1.5 至 2.1.7 段的「填寫 BIR56A/IR56B」服務相若。
- (b) 按「繼續」鍵轉至輸入提交者的職位及電郵地址用作收取確認書, 並儲存檔案以供提交。詳情請參閱本指南第 2.1.9 至 2.1.12 段。

催主<br>電子報税 -db

#### 3.2 使用經網上提交的年度報稅檔案滙入資料

在第2步,選擇「開始填寫報稅表」及「由一個已提交年度的報稅檔案 匯入資料」鍵。然後,瀏覽/輸入該已經「稅務易」提交年度報稅檔案在 你電腦上的位置/檔案夾,藉此轉載收款人的個人資料。

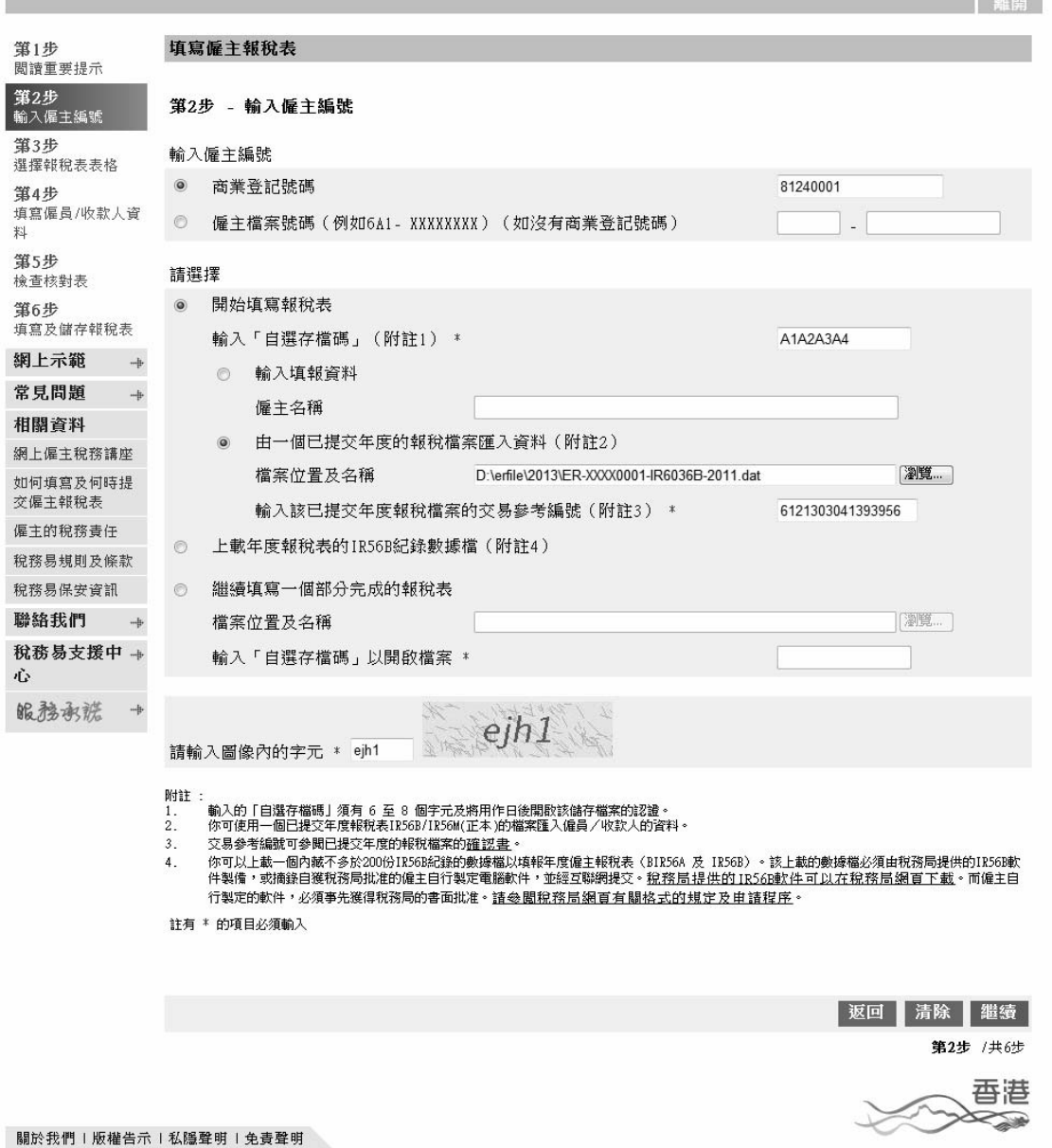

催主<br>電子報税 -db

**English** 

# 填寫僱主報稅表**/**通知書

#### 3.2.1 選擇提交報稅表的類別

選擇你將製備報稅表的表格類別,即是「年度報稅表」或「通知書及/ 或更正」。本例子選擇了「年度報稅表」作示範。

GovHK香港政府一站通

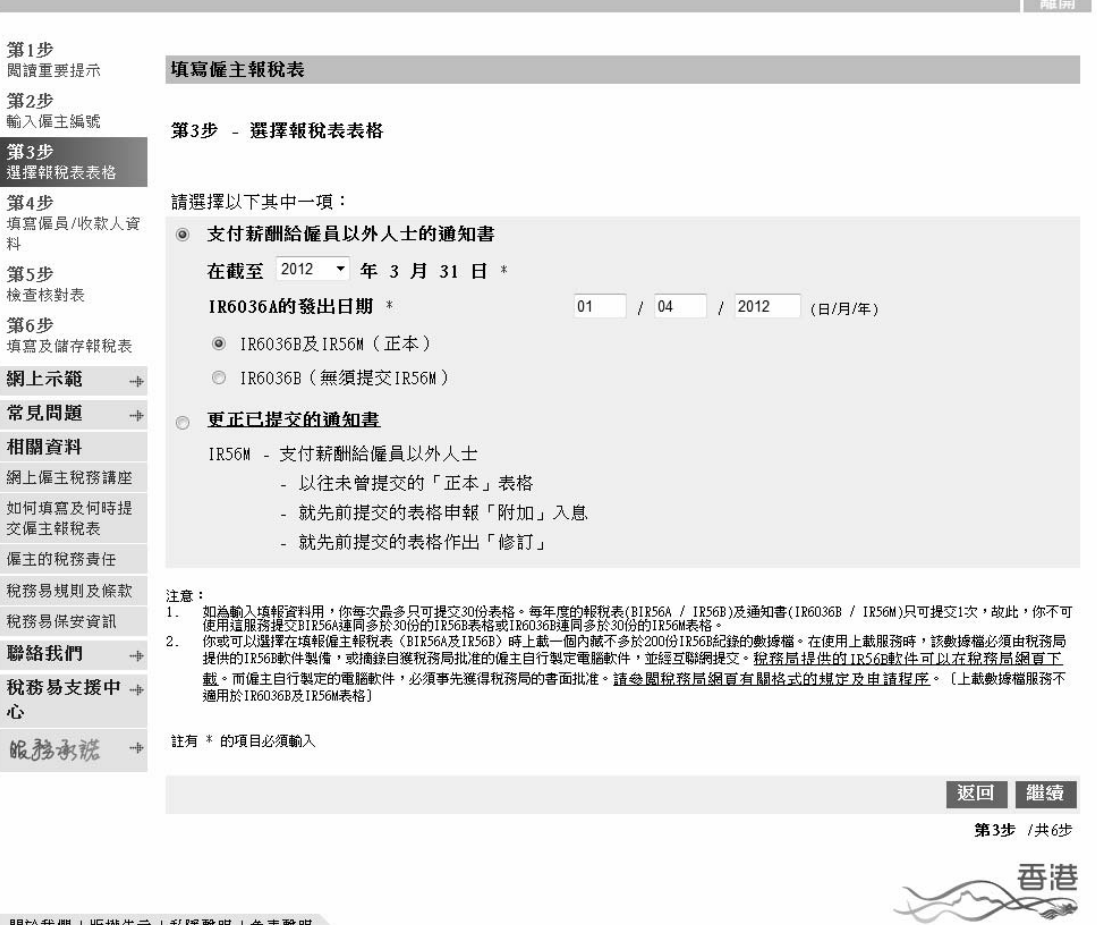

- 關於我們 | 版權告示 | 私隱聲明 | 免責聲明

催主<br>電子報税 -db

#### 3.2.2 選擇收款人的紀錄以製備新的 IR56M(正本)

從已提交的年度僱主報稅表中,選擇須要轉載至新報稅表的收款人紀錄。

GovHK香港政府一站通

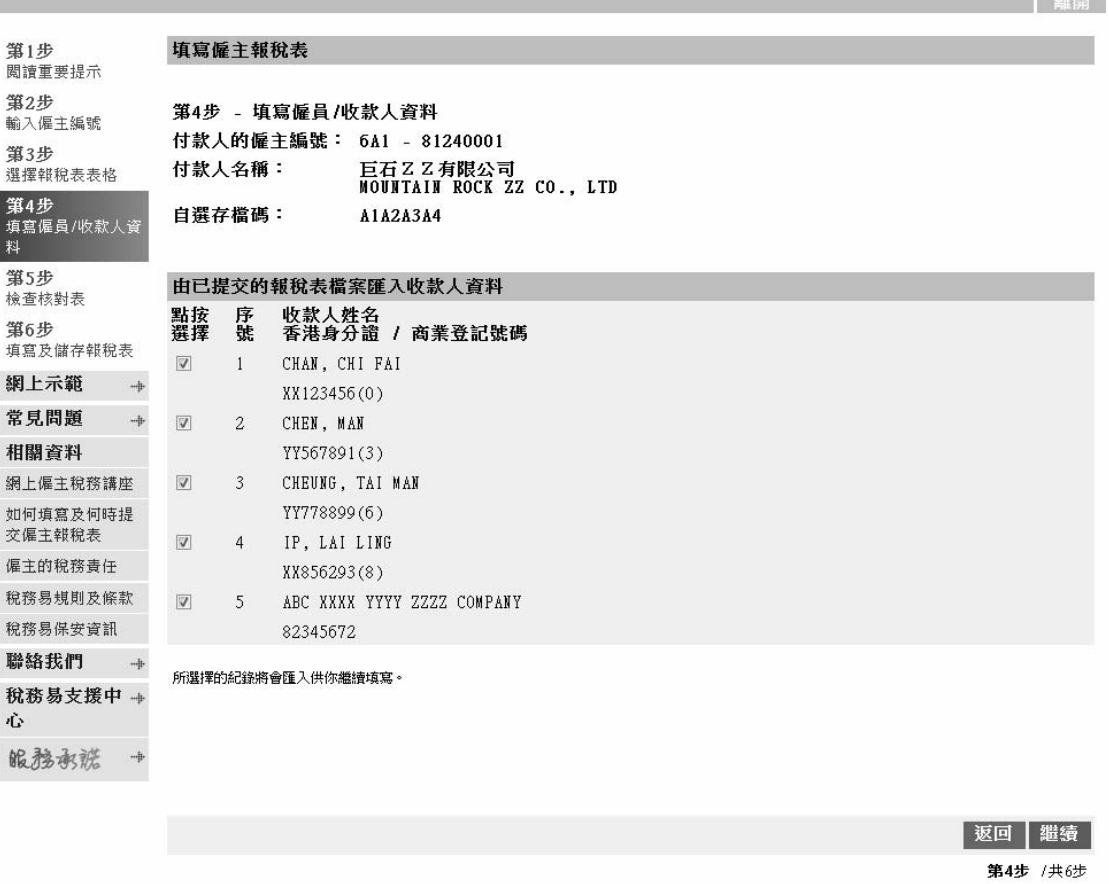

關於我們日版權告示「私隱聲明」免責聲明

香港 N

催主<br>電子報税

#### 3.2.3 輸入 IR56M 紀錄(正本)相關資料

系統只轉載所選擇收款人的個人資料,你必須在核對表內,按相關收款 人的「更正資料」鍵,並輸入新年度的入息及其他有關資料。

# GovHK香港政府一站通

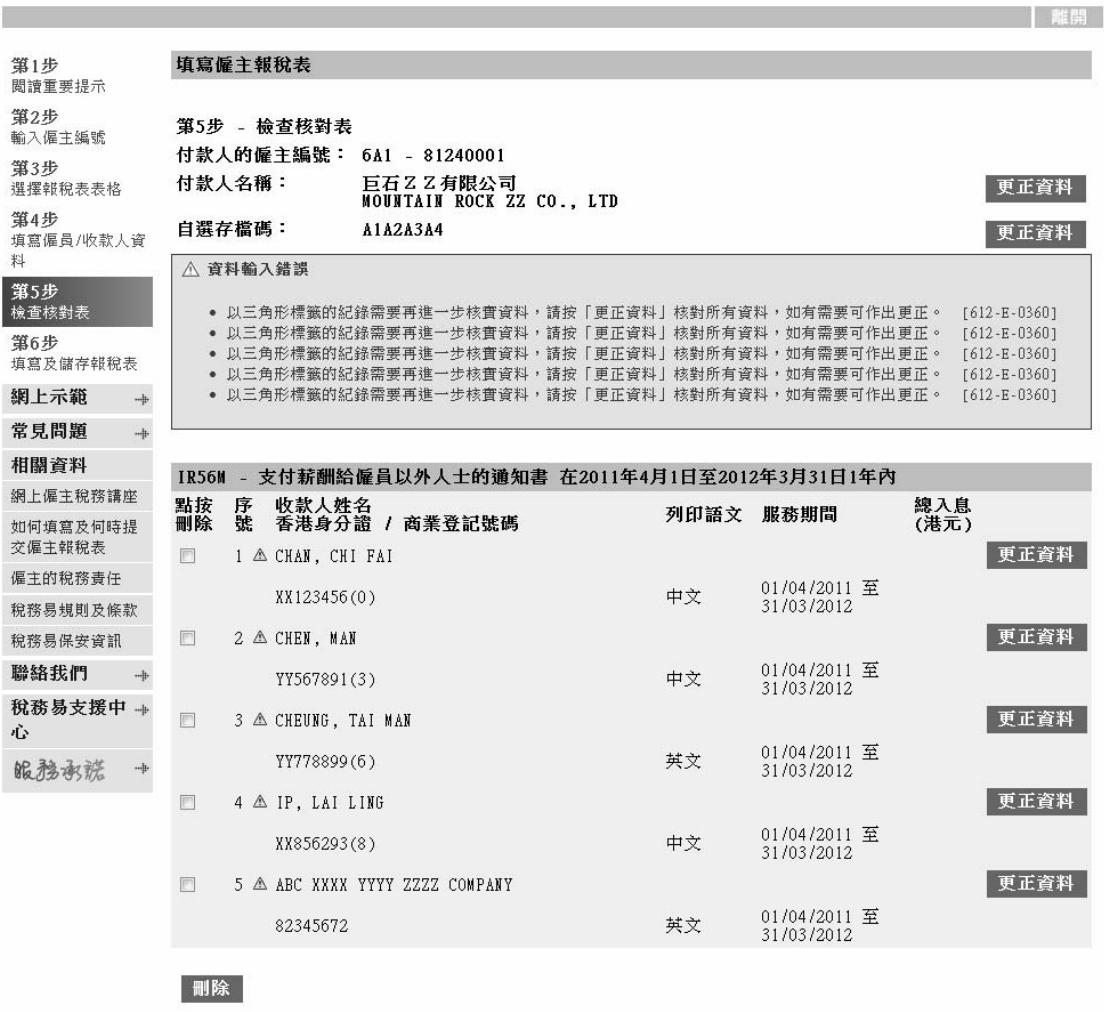

附註:

税務局不會儲存你的報稅表草稿的資料,在離開這程式前,請按「儲存草稿」鍵,將報稅表草稿儲存於你的電腦或其他儲存裝置中。

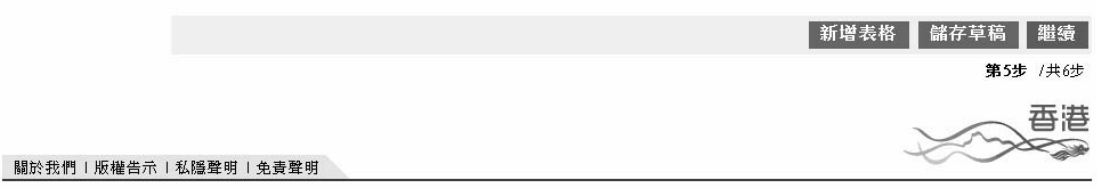

完成輸入所選擇的全部收款人的資料後,你必須檢查核對表及進行本指 南第 2.1.5 至 2.1.12 段的步驟(如適當的話)。

 $\frac{1}{2}$ 

 $\ddot{\phantom{a}}$  $\overline{\mathbf{r}}$  $\overline{\mathcal{A}}$